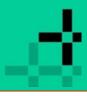

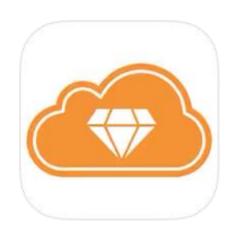

# Eezee Sales - App4Sales Fashion Manual

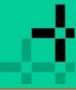

### Introduction

This manual is intended for users of Eezee Sales - App4Sales Fashion and gives more insight into and clarity about the functionalities in Eezee Sales - App4Sales Fashion.

In addition to the general explanation, the manual describes all related modules and settings. Although we try to keep the manual up to date, it may contain inaccuracies or miss information.

The way in which data is imported to Potal4Sales Pro differs for everyone and we do not have any insight into how the data should be populated in your ERP.

We recommend that you contact your ERP supplier or reseller about this.

Changing settings in Eezee Sales - App4Sales Fashion is your own responsibility and should preferably be carried out by the person who has received the training. Optimizers is not responsible for the consequences of this and **is** not able to reverse any changes. You can contact the support desk if you have any questions. When you contact support, it is important to clearly describe the problem, to send an e-mail, and to include a screenshot so that we can address it in the most efficient way possible.

You can download Eezee Sales - App4Sales Fashion in the App Store: <a href="https://apps.apple.com/nl/app/eezee-sales/id1247843186">https://apps.apple.com/nl/app/eezee-sales/id1247843186</a>

iPad Compatibility Requires iPadOS 13.0 or later.

Mac Requires a Mac with macOS 11.0 or newer and Apple M1 chip or newer.

The Optimizers team is always happy to help!

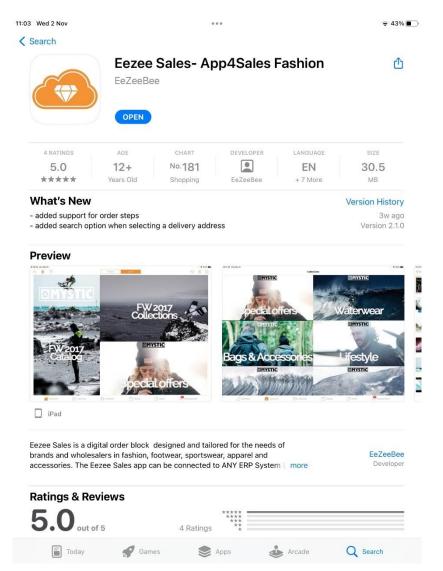

# op<sup>+</sup>imizers

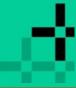

### **Table of contents**

| Introduction              |             |
|---------------------------|-------------|
| Table of contents         |             |
| Login screen              | 6           |
| Register                  | <del></del> |
| Customer selection screen |             |
| Search for a customer     |             |
| Add new customer          | 10          |
| Customer notes            | 11          |
| Dashboard                 |             |
| Dashboard functions       | 13          |
| Dashboard tabs            |             |
| Image display             |             |
| My dashboard              | 16          |
| My visits                 | 18          |
| My potential customers    | 19          |
| My turnover               | 20          |
| My budget                 | 21          |
| Location icon             | 22          |
| Radius                    | 22          |
| My location               | 25          |
| Google Street View        | 26          |

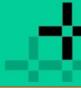

| 27 |
|----|
| 28 |
| 29 |
| 29 |
| 31 |
| 32 |
| 32 |
|    |
| 34 |
| 34 |
| 35 |
| 36 |
| 38 |
| 39 |
| 4C |
| 41 |
| 42 |
| 44 |
| 45 |
| 47 |
| 48 |
| 49 |
| 5C |
|    |

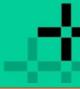

|    | Status: Rejected                               | 51 |
|----|------------------------------------------------|----|
|    | Status: Error                                  | 52 |
|    | Status: OK                                     | 53 |
|    | Historical data                                | 54 |
| Ba | askets                                         | 55 |
|    | Delivery (Lorry)                               | 56 |
|    | Price structure (Banknote)                     | 57 |
|    | Line comments (Paper Clip)                     | 58 |
|    | Line discount                                  | 59 |
|    | Add new basket                                 | 6c |
|    | Sharing shopping baskets                       | 61 |
|    | Hide discount when sharing the shopping basket |    |
|    | Complete shopping basket in the B2B            | 64 |
|    | Add template                                   | 65 |
|    | Importing templates                            |    |
|    | Backorders                                     | 67 |
|    | Discount methods                               | 68 |
|    | Calculator                                     | 68 |
|    | Hide discount                                  | 69 |
|    | Price pop-up per variant                       | 7C |
|    | Grouped statistics                             | 71 |
|    | Shopping basket statistics                     | 71 |
|    | Simplified statistics                          | 72 |
|    |                                                |    |

# op<sup>+</sup>imizers

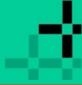

| Checkout             |    |
|----------------------|----|
| Touch ID or Face ID  |    |
| Activating           |    |
| Face ID Verification | 77 |
| Activating           | 77 |
| Notifications        |    |
| Configuring          | 79 |
| Message centre       | 80 |
| Widgets              | 8  |
| Adding widget        | 8  |
| Statuses             | 82 |
| Not logged in        |    |
| No actions required  | 82 |
| Actions required     | 83 |
| Actions              | 83 |
| Opening the App      | 83 |

Login screen

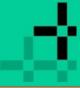

### Login screen

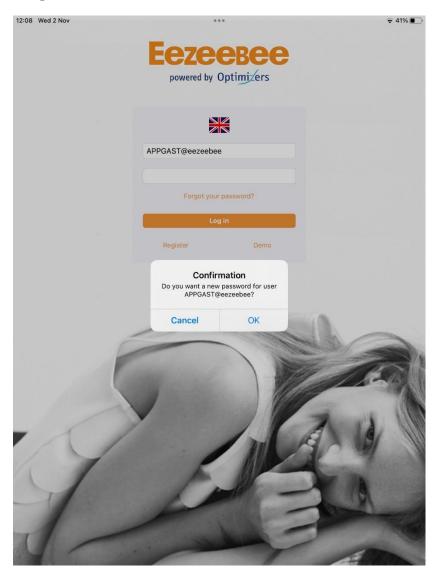

On this screen you can log into the Eezee Sales App. The account must be activated in the Eezee B2B for access to the app. Enter your username@appidentifier and password, then tap on Sign in, or 'Enter'/'Continue' on your iPad keyboard.

### Forgotten password

If you have forgotten your password, you can use 'Forgot your password?' to create a new password to log in. You will then see a pop-up on the screen (see image). An e-mail with a password reset will be sent to you when you tap on OK. You can set a new password via the link in the e-mail.

#### **Demo environment**

Tap on 'Demo' to log in to the demo environment of Eezeebee. Tapping this button will automatically log you into the demo environment.

### Login attempts timeout

After 5 failed attempts wait 5 minutes before retry.

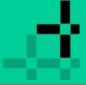

### Login screen > Register

### Register

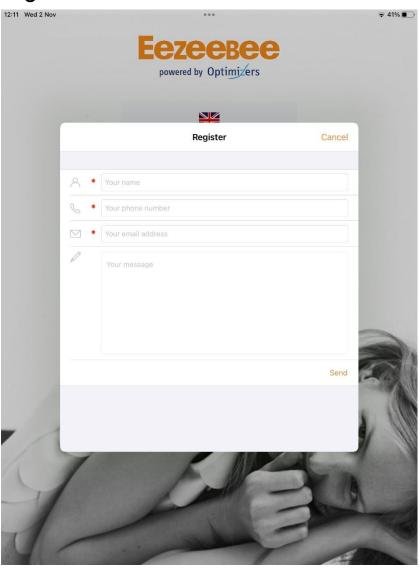

### Register

To receive more information about the Eezee Sales App you can fill in the registration form with your question or comment.

### **Required fields**

Each field marked with a red asterisk is a required field. This field needs to be filled in so that the form can be sent.

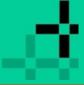

### Dashboard > customer selection screen

### **Customer selection screen**

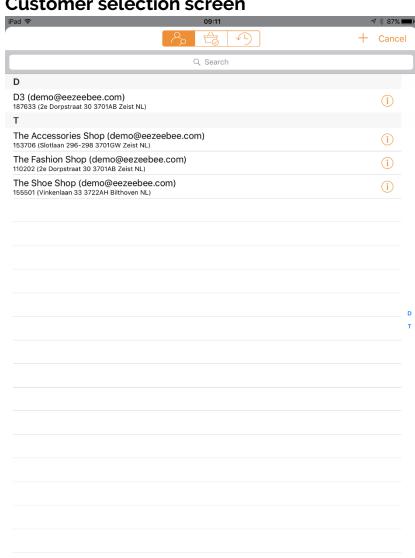

If you want to place an order on behalf of a customer, first select the customer via the customer selection screen. In this pop-up screen a sales agent can choose a customer to create an order or quote for them.

### Filter on customers with incomplete shopping baskets

By clicking on the shopping basket, you will only see customers with incomplete shopping baskets. If the currently selected customer is listed here, it will be marked with a tick.

Please note: you will only see the incomplete shopping baskets for the current order type (presale or stock).

**Favourite customers list** here you see a list of the last 10 previously logged in customers.

### Searching for a customer

You can search for a customer using the search bar.

#### Add new customer

Tap on the + icon to add a new customer.

Go to page 10 for more information.

#### **Customer notes**

If you tap on 10 then you will see all the saved customer notes for that particular customer.

#### Cancel

Clicking on 'Cancel' closes the customer selection screen.

### Customer selection required to order

As long as no customer is selected, you only have access to the dashboard. Ordering is only possible when selecting a customer. After you have selected a customer, this will be saved – even when closing the sales app. When restarting the sales app, the last selected customer is active.

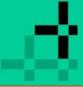

### Dashboard > Customer selection screen > Search for a customer

### Search for a customer

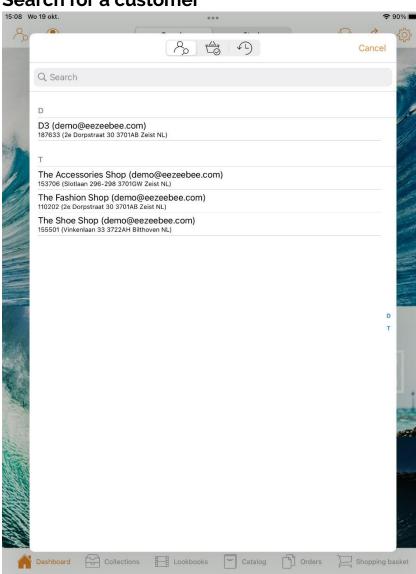

There are various ways to search for a customer.

### Scrolling

You can scroll through the list.

### Filtering on initial

If you click on the blue letters in the right-hand margin, you immediately jump to the relevant section.

### Refine your search

You can refine your search by clicking on name, address, postcode, city, country, or e-mail. Example

You want to search for the street Dorpstraat and type 'Dorp' in the search bar, but the name Jos Dorp also appears in the customer data: click on the 'Address' tab to find the desired result 'Dorpstraat'.

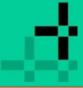

#### Dashboard > Customer selection screen > Add new customer

### Add new customer

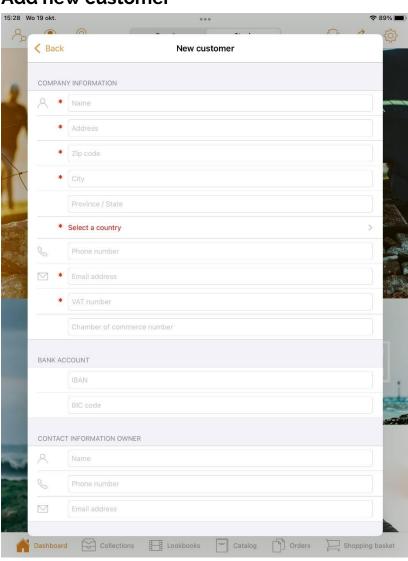

### Visibility new customer form

If the new customer form module is enabled in the backend of the B2B, you can use the button in the customer selection screen to register a new customer. If the new customer must be able to order immediately then a customer number has to be set in the B2B as an standard temporary new customer. And you can also connect a salesagent code to the new customer.

### **Customer prices**

The applicable prices sent from your ERP will be applied. After these have been loaded, you will be taken to the dashboard.

### **Required fields**

All required fields are marked with a red asterisk. It's not possible to determine which fields are required; this is a standard format.

#### Send

The 'Send' button is located at the very bottom of the form. If all required fields have been filled in and input validation is OK, the form will be sent.

#### Cancel

Click on the <Back button to cancel the request.

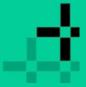

### Dashboard > Customer selection screen > Customer notes

### **Customer notes**

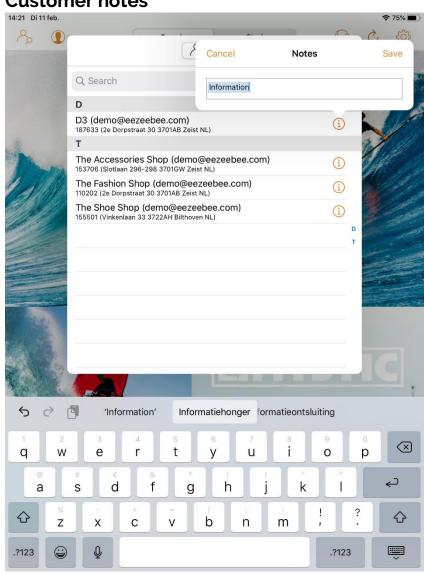

① Click on the i-icon in the line with the client to which you want to add a note. For example, you can use customer notes to note down visits.

### Saving customer notes

Customer notes are saved on the iPad by clicking 'Save'. If there is an internet connection, these notes will be forwarded to the B2B.

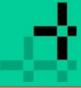

### Dashboard

### **Dashboard**

The dashboard is the overview you see after logging in. Through the icons in the dashboard, you can activate various functions in App4Sales (see next page). Beneath all the photos are shortcuts that take you to parts of collections or the order history, for example.

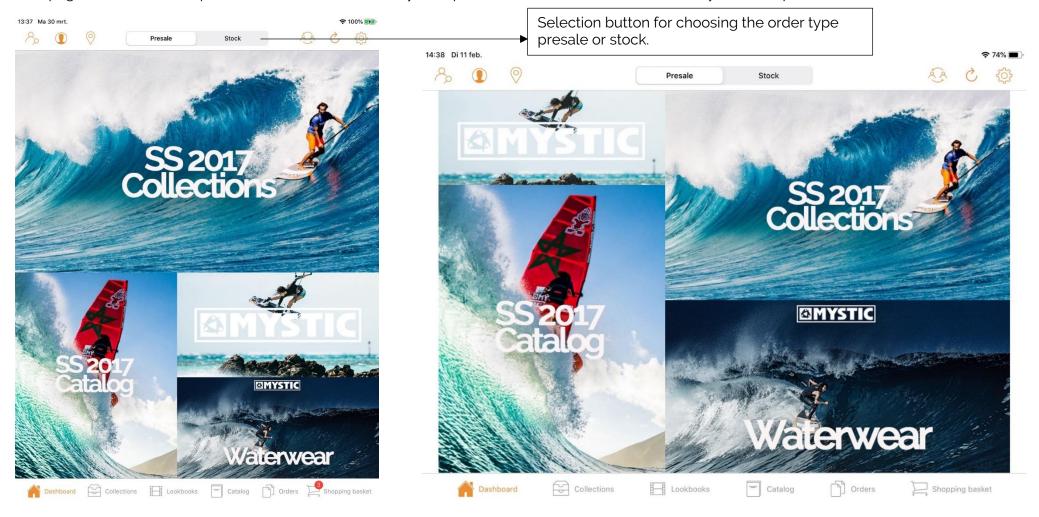

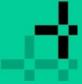

### Dashboard > Functions of the Dashboard buttons

### **Dashboard functions**

(at the top of the App4Sales - left to right) Tap on the subject for more information.

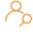

#### Customer selection screen

Tapping this image in App4Sales will take you to the customer selection screen. You will get a pop-up screen to select a customer. You can search on categories such as name or address. You can also add a customer-specific note.

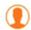

### My dashboard (CRM Module)

Tapping this image in App4Sales will take you to 'My dashboard'. You will get an overview of, among other things, customer data, turnover graphs, and extra information. Tap on the 'data refresh' button to load the data. This relates to this image:

Please note: The dashboard - and the underlying functions - is only visible if the CRM module is active in the backend of the B2B.

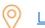

#### Location icon

Tapping this image in App4Sales will take you to an overview of Google Maps. Tap on the icon on the map to see the address.

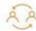

### Switching between accounts

Tapping this image in App4Sales allows you to switch between accounts. You can switch between accounts that have previously logged on to this iPad.

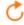

#### Refresh data

Tapping this image in App4Sales refreshes the data sent from the B2B.

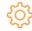

### **Settings**

Tapping this image in App4Sales takes you to the settings that affect, for example, the display of the product images.

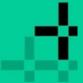

#### Dashboard > Dashboard tabs

### **Dashboard tabs**

(at the bottom of App4Sales - left to right) Tap on the subject for more information.

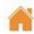

### Dashboard

Tap this button to return to 'Dashboard'.

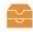

#### Collections

Tapping this image in App4Sales will take you to an overview of all collections that are set up from the 'Wheel of Fortune module'. Tap on the collection to be linked to the catalogue with a selection of this collection.

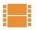

#### Lookbooks

Tapping this image in App4Sales shows all the lookbooks that are set in the backend of the B2B.

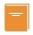

### **Catalogue**

Tapping this image in App4Sales will take you to the catalogue. From the catalogue you have the possibility to view items and place them in the shopping basket.

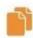

#### **Orders**

Tapping on this image in App4Sales will take you to an overview of all orders. All orders are displayed per customer from a to z. For more information about the order in question, tap on the order line.

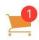

### **Shopping cart**

Tapping this image in App4Sales will take you to the shopping basket.

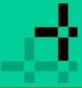

### Dashboard > Image display

### Image display

After selecting a customer, you can continue with the ordering process. Tap on an image in the dashboard to go to another tab or function. See the example below.

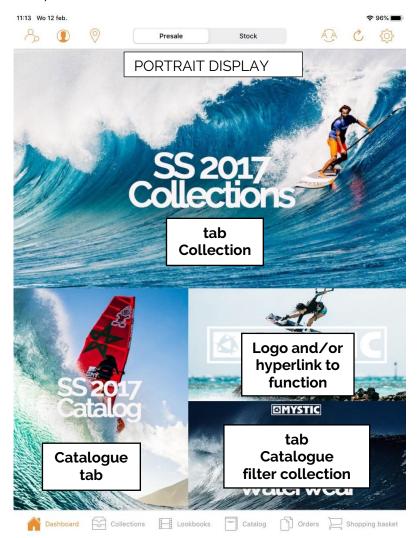

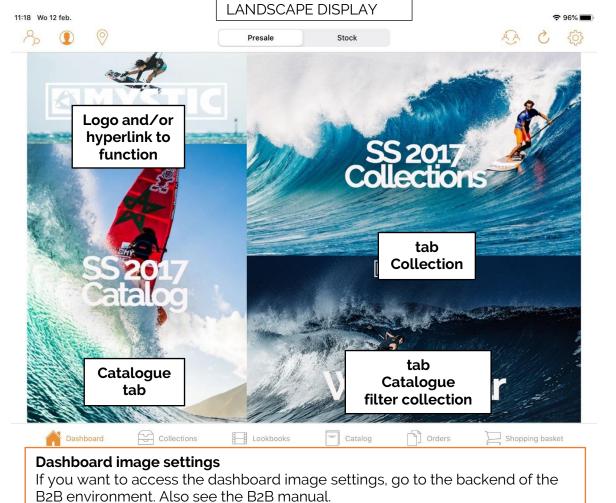

Back to contents

page 15

## op<sup>+</sup>imizers

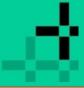

### Dashboard > My dashboard

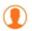

### My dashboard

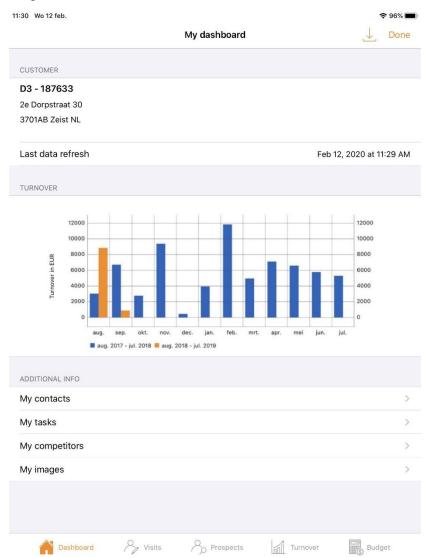

The dashboard is only visible when the CRM module is active. First the data will have to be retrieved by clicking on

#### Customer

Data of the impersonated customer (the customer that the agent is logged in as).

#### Last data refresh

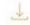

Here the date is shown when the data was last loaded. If this does not contain all the information as sent from the ERP, check if this data is present in the B2B or click the download button.

#### **Turnover**

Graph of the annual turnover in EUROS. This data is retrieved from the B2B.

#### **Additional information**

This data is retrieved from the B2B. When modifying or adding, this will be saved on the app and sent back to the B2B, provided there is an internet connection.

### My contacts

A list of my contacts (see screenshot on the next page).

### My tasks

A list of my tasks (see screenshot on the next page).

### My competitors

A list of my competitors (see screenshot on the next page).

### My images

A list of my images (see screenshot on the next page).

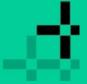

### Dashboard > My dashboard > Additional information

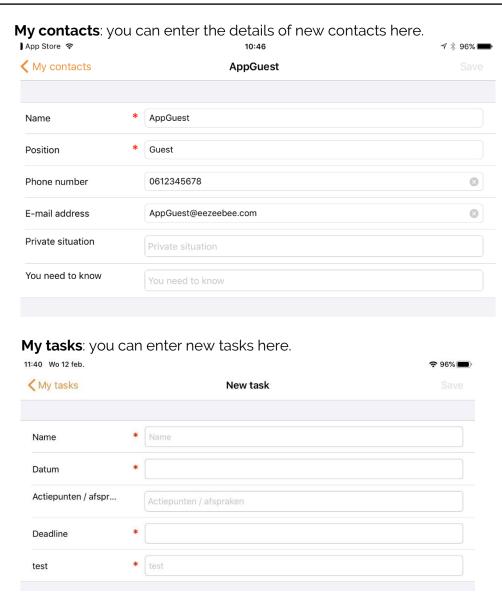

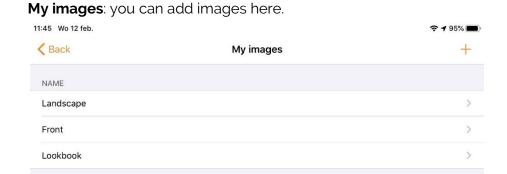

My competitors: you can enter the details of competitors here.

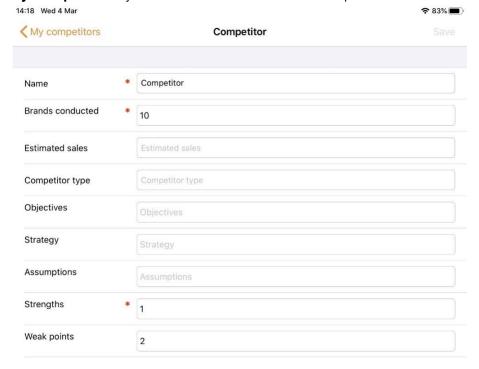

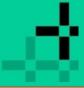

### Dashboard > My dashboard > My visits

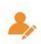

### My visits

### **Required fields**

The fields marked with an asterisk have to be filled in. If you want to change the required fields, you can do so in the backend of the B2B.

#### **New visit**

Click on the + image to add a new visit. All required fields are marked with an asterisk. Click on 'Save' to confirm the visit.

| 11:05 Wed 28 Oct |                      | <b>♀</b> 93% ■ |
|------------------|----------------------|----------------|
|                  | My visits            | +              |
| NAME             | (POTENTIAL) CUSTOMER |                |
| Klant2           | D3                   | >              |
| Klant1           | D3                   | >              |
|                  |                      |                |

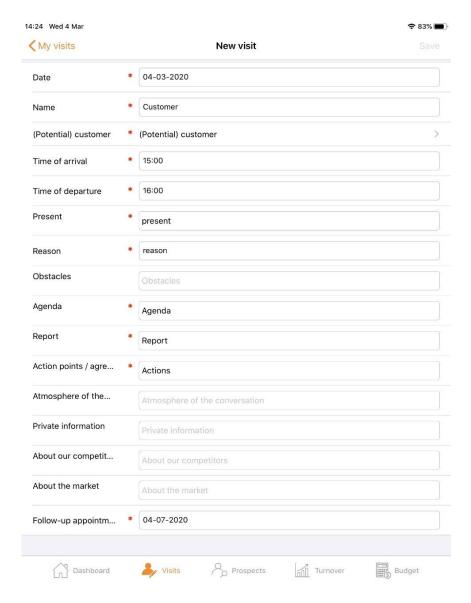

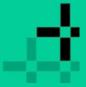

### Dashboard > My dashboard > My potential customers

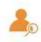

### My potential customers

### Required fields

The fields marked with an asterisk have to be filled in. If you want to change the required fields, you can do so in the backend of the B2B.

### **New potential customer**

Click on the + image to add a new potential customer. All required fields are marked with an asterisk. Click on 'Save' to confirm the visit.

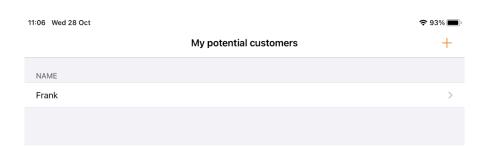

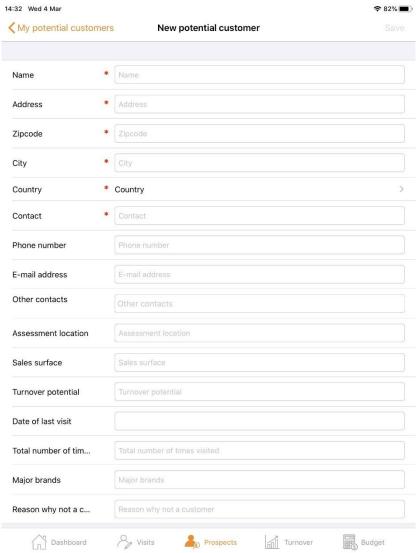

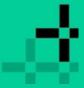

### Dashboard > My dashboard > My turnover

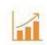

### My turnover

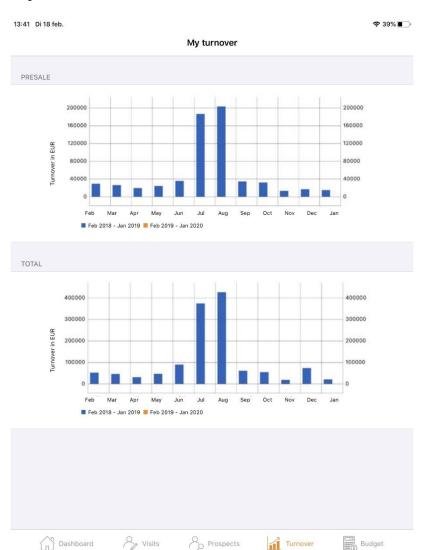

This page shows graphs of the turnover of a specific period.

### Display or modify turnover

This data is retrieved from the B2B. It is not possible to change this from the sales app. The CRM module uses the historical order lines, but this data is not available via the App4Sales link.

page 20

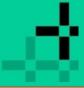

### Dashboard > My dashboard > My budget

**?** 36% ■

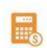

### My budget

|                   |       | My k  | oudget      |       |             |
|-------------------|-------|-------|-------------|-------|-------------|
| \ Search          |       |       |             |       |             |
| TOTAL             | BFW18 | AFW17 | BFW18/AFW17 | FFW18 | FFW18/BFW18 |
| Presale           | 10100 | 2710  | +273%       | 17100 | +69%        |
| Total             | 12300 | 7929  | +55%        | 16850 | +37%        |
| 03                |       |       |             |       |             |
| Presale           | 2000  | 1570  | +27%        | 8000  | +300%       |
| Total             | 4000  | 2988  | +34%        | 8000  | +100%       |
| THE ACCESSORIES S | SHOP  |       |             |       |             |
| Presale           | 6000  | 1140  | +426%       | 6500  | +8%         |
| Total             | 5000  | 4648  | +8%         | 5000  | +0%         |
| THE FASHION SHOP  |       |       |             | 2500  |             |
| Presale           | 2000  | 0     |             | 2500  | +25%        |
| Total             | 3000  | 0     |             | 3500  | +17%        |
| THE SHOE SHOP     |       |       |             |       |             |
| Presale           | 100   | 0     |             | 100   | +0%         |
|                   | 300   | 293   | +2%         | 350   | +17%        |

This page shows all budgets per customer for a certain period.

### Display or modify budget

This data is retrieved from the B2B. When modifying or adding, this will be saved on the app and sent back to the B2B, provided there is an internet connection.

### **Searching for budget**

Click on the search bar to search by customer name.

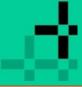

#### Dashboard > Dashboard functions > Location icon

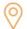

### **Location icon**

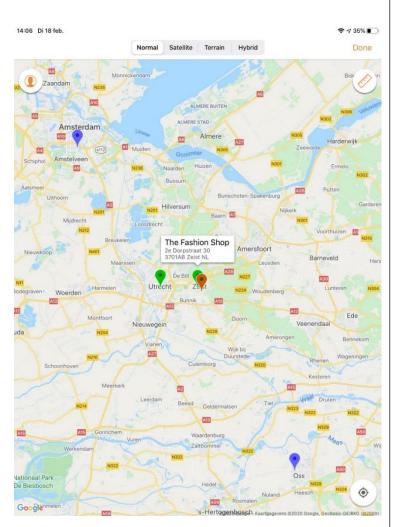

This map shows all locations with pins. This data is retrieved from the B2B. When you click on a coloured marker, more information is shown.

#### Zoom in on location

A double click on the pin of the location in question zooms in on the location on the map.

#### Four colour markers

There are four colour markers that can be shown on the map Red = currently selected customer

Orange = delivery addresses of the currently selected customer

Green = other customers

Blue = prospects (for this you need to download the CRM database)

### **Buttons on the map**

Three buttons are shown which each have their own function. See the following page for more information.

#### **Extra location information**

Click on the marker to show extra information.

### **Google Street View**

A quick click on the information pop-up opens Google Street View where you can see the street and sometimes even the shop from the inside. Click on the subject line for more information.

### Start route planner

A long click on the information pop-up starts the route planner. If you do not have a route planner app, you will be redirected to google.co.in.

### **Additional settings**

### Google API key

It is important that an API key is set for Google Maps and Google Maps Geocoding. See the B2B manual for further explanation.

Please note: it may take some time before all data and locations are retrieved and visible in the sales app.

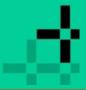

Dashboard > Dashboard functions > Location icon > My current customer

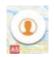

My current customer (top left)
Tapping this shows the location of the current customer in the centre of the map.

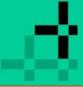

### Dashboard > Dashboard functions > Location icon > Radius

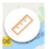

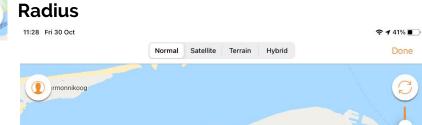

When you tap this button, you can see what radius (in kilometres) is set to show the locations. Only the locations that fall within the set circle are shown.

### **Adjusting the radius**

The radius of the circle can be adjusted by sliding the marker on the bar on the righthand side of the map up or down (up to max 100 km). The button works as a toggle. Clicking it again will make the circle disappear again, showing all the markers.

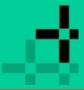

Dashboard > Dashboard functions > Location icon > My location

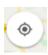

### My location

Tapping this button shows the location of the current customer in the centre of the map. This button is only shown if you have given access to your location.

# op<sup>+</sup>imizers

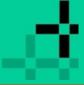

### Dashboard > Dashboard functions > Pin icon > Street View

### **Google Street View**

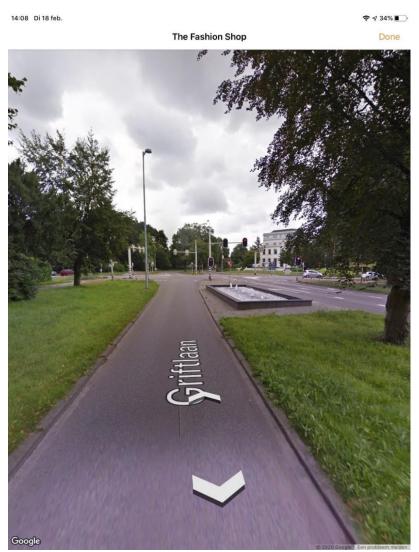

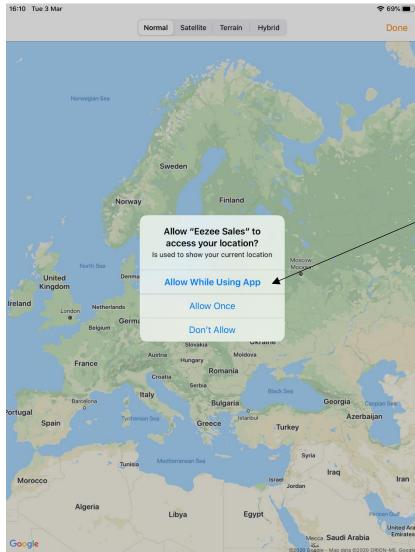

### Allow access to your location

When allowing access to your location, you can easily find customers in your area and use the route

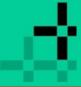

Dashboard > Dashboard functions > Switching between accounts

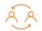

### **Switching between accounts**

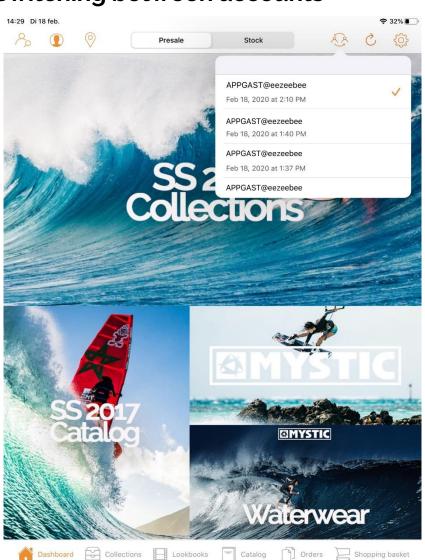

#### How does the switch button become visible?

In order to see the switch button in the dashboard, you must have logged in with at least two different accounts:

- Log in with account A
- Log out
- Log in with account B
- Now you can see the switch button in the dashboard

The account with the check mark is the active account. It cannot be selected.

### What steps are taken in the event of a switch?

If you switch between accounts, the following steps are taken:

- 1. Active login sessions are overwritten.
- 2. Log file is changed.
- 3. Last selected order type will be updated.
- 4. Active settings are updated (general, catalogue, stock, line discount, background images, no-image image).
- 5. Last selected customer will be updated.
- 6. App style is updated (primary and secondary colours).
- 7. Check whether the blueprint of the external database is still valid:
  - If so, all screens are refreshed (dashboard, collections, lookbooks, catalogue, orders, and shopping basket)
  - If not, the latest external database is downloaded first, and then all screens are refreshed.

The selected order type and customer are saved per login and restored at a switch.

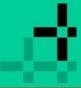

Dashboard > Dashboard functions > Refresh data

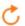

### Refresh data

Tap the 'Arrow' icon (Refresh) at the top right to retrieve the latest information (stock, photos, etc.). We recommend that you do this before you go offline.

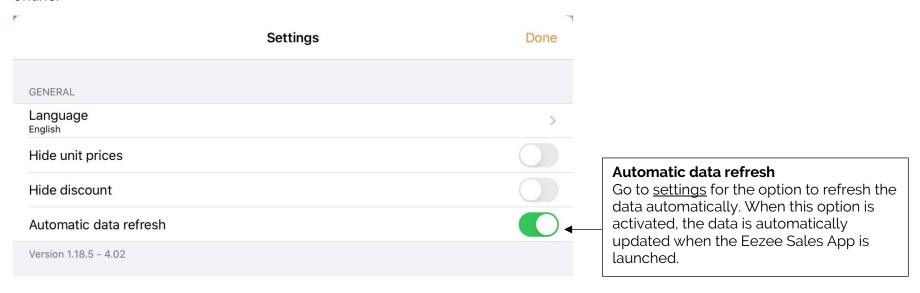

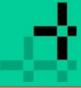

### Dashboard > Dashboard functions > Settings

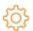

### **Settings**

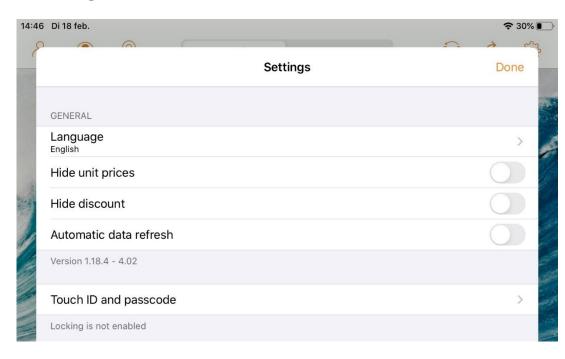

### Languages

Change the language for display in the Eezee Sales App. The available options are German, English, Spanish, Italian, French, and Dutch.

### **Hide unit prices**

Choose this option to show or hide prices.

#### **Hide discount**

Choose this option to show or hide discounts.

#### **Automatic data refresh**

Choose this option if you want to refresh the data automatically. For example, if the data was refreshed more than an hour ago, new data will be downloaded. This relates to both product photos and stocks.

#### Version

Information about the version of the Sales App.

### **Touch ID and passcode**

Enable locking for:

- Start and activate
- Checkout
- Historical data
- CRM data

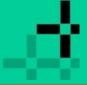

### Dashboard > Dashboard functions > Settings

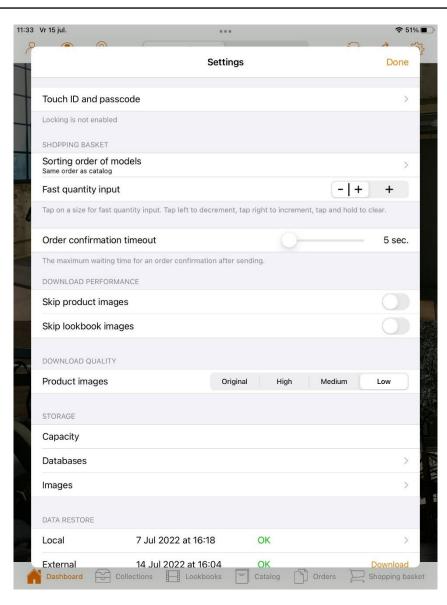

### **Shopping cart**

### Sorting order of models

With this option, you determine the sorting order of the models in the catalogue. Further explanation is available on the next page.

### Fast quantity input

Use this option to determine the speed of the entry in the order matrix. Click on a size for faster quantity entry. Click left on the - symbol to decrease, click right on the + symbol to increase, click and hold to delete.

#### Order confirmation timeout slider

With this slider you can set the maximum waiting time for an order confirmation after sending.

### **Download performance**

### Skip product images

Choose this option if you do not want the product images to be included when the data is refreshed. The old product images will then remain.

### Skip lookbook images

Choose this option if you do not want the lookbook images to be included when the data is refreshed. The old lookbook images will then remain.

### **Download Quality**

With this setting you can adjust the quality off the product images which results in a improvement off the download time and speed.

# op<sup>+</sup>imizers

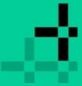

### Dashboard > Dashboard functions > Settings > Select a sorting order

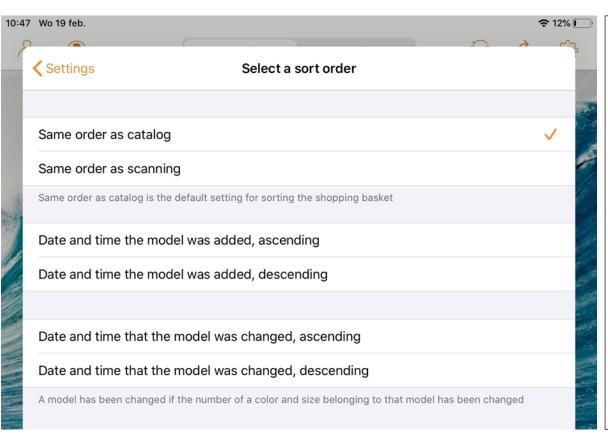

### Same order as catalogue

This relates to the sorting order according to the catalogue in the B2B. Go to the B2B settings for more information about the sorting order.

### Same order as scanning

Order for the shopping basket.

<u>Date and time the model was added, ascending</u> Date and time when you added the item to your shopping basket.

<u>Date and time the model was added, descending</u> Date and time when you added the item to your shopping basket.

<u>Date and time that the model was changed, ascending</u> If a change has been made to the item to be ordered (also to adjust the number or add colour from the shopping basket).

Date and time that the model was changed, descending If a change has been made to the item to be ordered (also to adjust the number or add colour from the shopping basket).

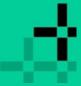

### Dashboard > Dashboard functions > Settings > Storage

### **Storage**

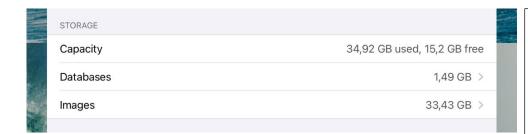

| <b>Settings</b>   | Select a domain | Select    |
|-------------------|-----------------|-----------|
| APPGAST@eezeebee  |                 | 6,7 MB >  |
| Belgie@carsjeans  |                 | 75,5 MB > |
| Desi@my-jewellery |                 | Zero KB > |

### Capacity

Here you can see the capacity, how much data has been downloaded, and how much space is still available on the iPad.

#### **Databases**

If you tap on 'Databases', you get an overview of all domains. If there is only one domain, you will be taken to the next screen with all databases. Databases that are not active can be selected.

### **Deleting databases**

Click on 'Select' and one or more domains to delete completely.

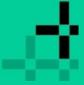

### Dashboard > Dashboard functions > Settings > Images

### **Images**

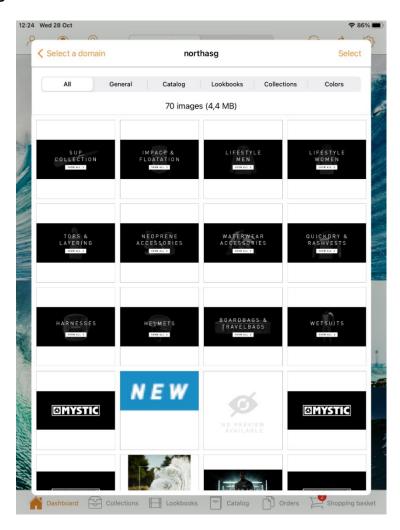

### **Images**

Here you will find all saved images. You can use this option, for example, to delete the old product images from the sales app. This is only local on your iPad.

### **Removing images**

- Select a domain.
- Click on the category from which you want to delete images, for example, 'General' or 'Lookbooks'.
- Click on 'Select' and select the images or 'Select all' (at the bottom of the screen) to remove all images from this category.
- Click on the bin (bottom right) to delete.

#### **Delete selection**

Click on 'Deselect all' (bottom left).

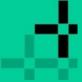

### Dashboard > Dashboard functions > Settings

### **Data restore**

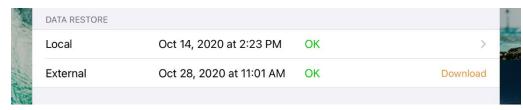

### **Account**

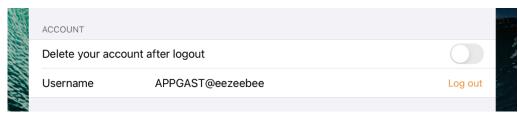

#### Local

These are data stored on the database of your iPad, such as the wish list, templates, orders, and/or shopping baskets.

#### Restore local data

You have the option to restore the local data on the iPad. This is subject to the condition that the sales app is connected to an iCloud account. If your iCloud is not connected to the sales app, then you may have lost all local data. The advice is therefore that every sales agent/user activates their iCloud account and connects it to the sales app.

#### **External**

This relates to data sent from the external database (B2B, ERP), for example, product information, customers, models, prices, etc.

### Restore external data

You have the option to restore the external data on the iPad. Click on 'Download'.

### Delete your account after logout

This option allows you to choose whether your login details will be saved on the current iPad/sales app. These can then be found in the list 'switch between accounts'.

### <u>Username</u>

Here you can see the user/username that is logged in to the sales app. Click on 'Log out' if you want to log out. You'll be taken back to the login screen.

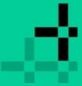

### Dashboard > Dashboard functions > Collections

### **Collections**

Go to Collections (highlighted in orange) and choose a selection of all items (season, brand, product group, etc.).

11:02 Wo 19 feb.

**?** 11% □

Collections

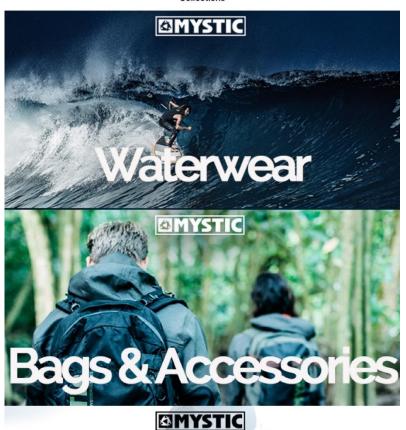

### Display of collections

The collections in the Eezee Sales App are displayed by setting up the Wheel of Fortune module in the backend of the B2B.

For more information about Wheel of Fortune. see the B2B manual.

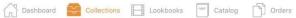

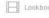

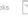

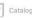

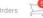

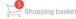

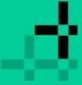

#### Dashboard > Dashboard tabs > Lookbooks

## Lookbooks

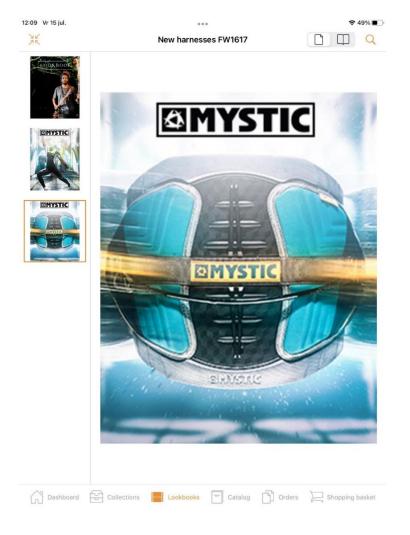

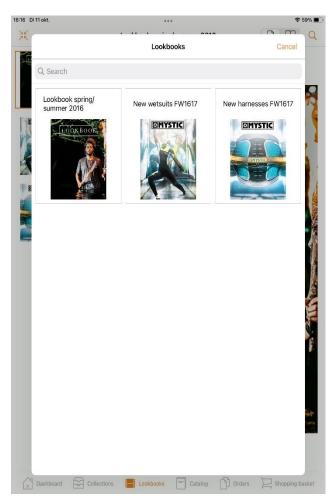

Click on the Lookbooks and select a lookbook. You can set the lookbooks and items available for order in the B2B backend.

### **Customize display**

In the top right corner you can use the icon to adjust the display. You can choose to display one or more pages.

Multiple page views are only possible if there are multiple images available in this lookbook.

Click on the to open the search popup to search for items in the lookbooks

# op<sup>+</sup>imizers

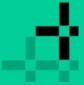

page 37

### Dashboard > Dashboard tabs > Lookbooks

京家

Tap top left to enlarge the selected photo and then swipe to the next look.

Tap on the shopping basket icon and the items can be ordered immediately.

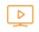

Let the looks play automatically.

You also have the option of having the looks played automatically in a slide show.

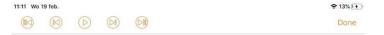

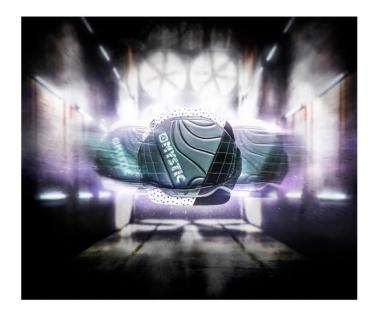

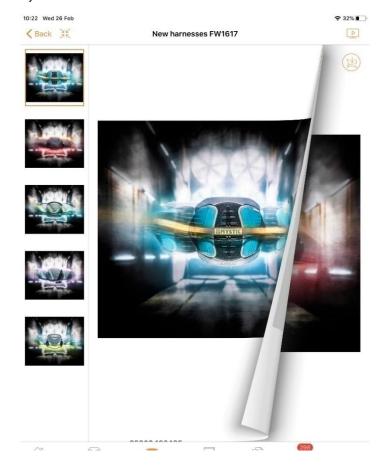

Back to contents

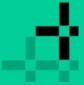

Dashboard > Dashboard tabs > Lookbooks > Buy the look

## Buy the look

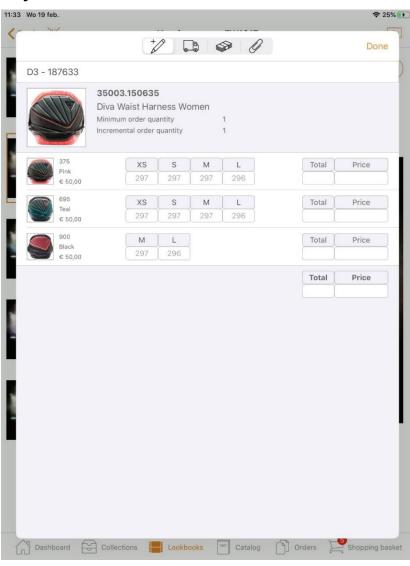

Click on the 'Shopping basket' icon for 'Buy the look'. The look displayed in the lookbook can be ordered by clicking the shopping basket icon.

You'll see the order matrix with the items you can order from this look.

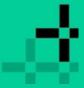

### Dashboard > Dashboard tabs > Catalogue

## Catalogue

(at the top of App4Sales - left to right) Tap on the subject for more information.

You can use these buttons to configure the display of the catalogue. See next page for an example of both displays.

Show all products

This button is used automatically after logging in and tapping the catalogue tab.

Tap on this image if you want all items in the catalogue to be shown.

Filter Filters

Tap on this image to filter in the catalogue so you can limit the display of items.

Wish list

#### Wish list

All items saved as favourites will be added to the wish list. Tap on this image to view all items and order them if you wish.

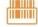

#### Scanning

You can scan products with a barcode so that you can order them quickly. Tap on this image to link the scanner.

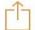

### Download preview / Share document

You have the option to download the preview of the screen. All items will be created to a document. It may take a while if you want to add a lot of items. Tap on 'Done' to cancel.

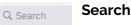

You can use the search function to quickly view or order a particular product. You can search by model number, description, or type and different scopes: All, Number, Name. Itemcode, Eancode.

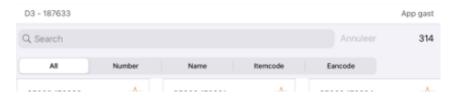

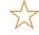

### **Favourites**

This image is displayed next to the model number of the product. Click on this image to save this product as a favourite in the wish list

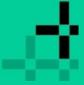

## Dashboard > Dashboard tabs > Catalogue > Configure display

## **Configuring the display**

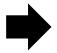

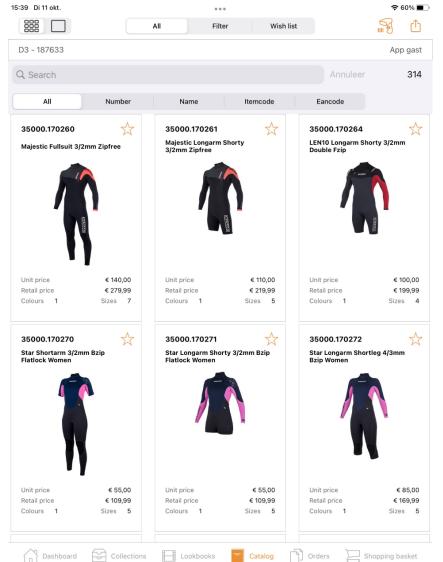

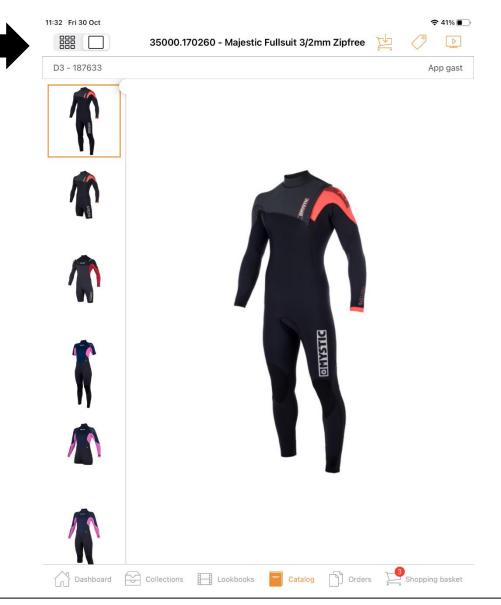

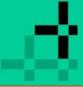

Dashboard > Dashboard tabs > Catalogue > Filters

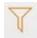

## **Filters**

Go to the 'filter' icon in the catalogue overview at the top right for filter options.

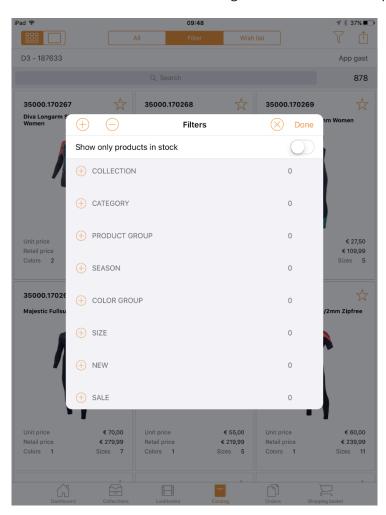

These product filters are sent as data from the Eezee B2B.

Show only products in stock switch

### **Changing filters**

This is only possible from the B2B backend. Go to the settings module and click on the 'products' tab. This setting affects both the B2B and the sales app. Go to the manual B2B for more info.

## op<sup>+</sup>imizers

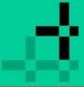

### Dashboard > Dashboard tabs > Catalogue > Wish list

## Wish list

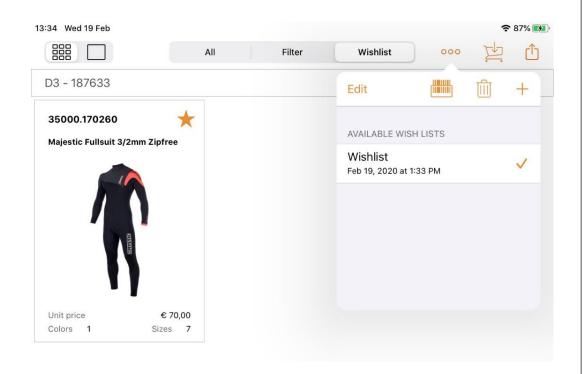

The menu bar consists of the following options:

#### **Edit**

The table enters edit mode to modify a specific list. You can use this mode for adding articles to your wishlist by scanning. Go to the next page for more info.

### **Scanning**

You can use the iPad to scan products, which will be added to your current wish list. By the first use: after tapping on this button you have to 'allow camera'. Click on the title above for more information about scanning.

#### **Delete**

Tap on the container to delete items of the current wish list. The active wish list (the one with the check mark) cannot be deleted.

#### Add

Click on the + button to add a new wish list.

### Multiple wishlists

It is possible to create multiple wish lists from the tab catalogue. See the screenshot for 'available wishlists'.

## Edit name of available wishlists

Swipe to the left in the current wishlist to edit the name. After saving the changes you will see the current date beneath the name when the last changes has been saved.

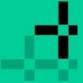

## Dashboard > Dashboard tabs > Catalogue > Wish list

If you swipe a wish list from the list of available wish lists to the left, you will get the following screen:

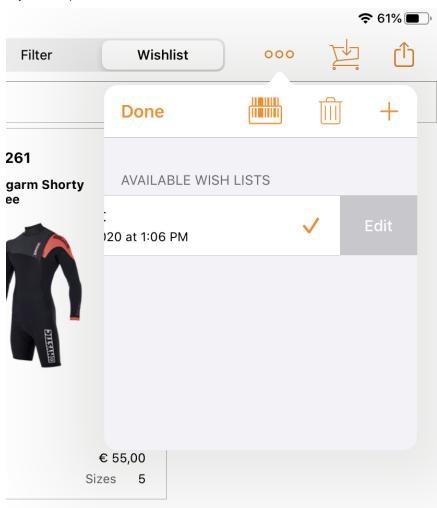

#### **Edit modus**

#### Add items to current wishlist

After tapping on the 'Edit' button you can see in the menu bar the 'Edit' button has been changed to the 'Ready' button. Tap the - button to go to the 'Edit' mode. Tap on the 'Barcode' icon to scan articles using the camera of the iPad. Tap on 'Save' to save the changes.

The following options are available:

#### **Edit the current wishlist**

This allows you to change the name of the wish list.

#### Delete

This will remove the wish list.

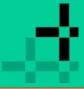

## Dashboard > Catalogue > Scanning

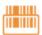

## **Scanning**

There are two options to use a scanner:

- OPN-2006 scanner
- Generic scanner support

#### OPN 2006 scanner

You can use the scanning function by using the scanner 'OPN 2006'. See below for more info about this scanner.

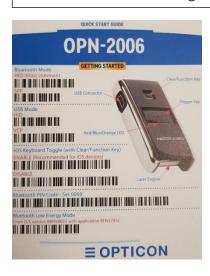

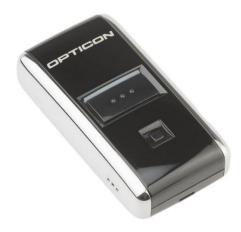

You can use 'scanning' when you go to the tab 'Catalogue' and tap the scan button (top right next to the share button). The OPN 2006 scanner can be used via Bluetooth as a barcode scanner in a shop, allowing you to set the iPad aside. It is a number scanner, so every beep is an addition to your basket.

In the settings you can choose the order in which the products in the basket are displayed.

- Order according to Catalogue
- Order as scanned

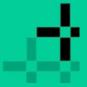

## Dashboard > Catalogue > Scanning

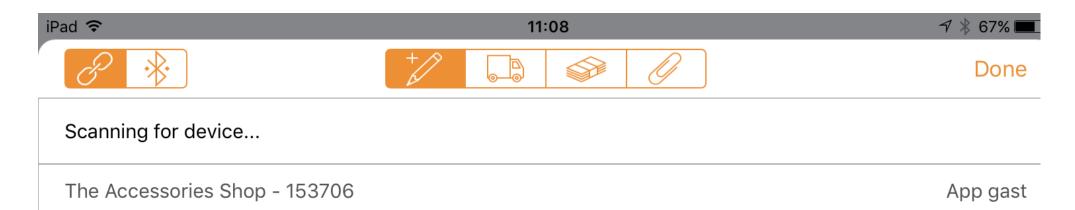

### Connecting/coupling the scanner

To connect the scanner with an iPad via Bluetooth, go to App4Sales.

Please note: not in the Bluetooth settings of the iPad. Scan the lower barcode 'Bluetooth Low Energy Mode' in the Quick start Guide. Setting up the scanner is only possible during initial use.

### Step 1

Log into App4Sales. Go to the Catalogue tab. Choose the order type (stock/presales).

Tap on the barcode button at the top right of App4Sales. Accept the message 'give permission for Bluetooth'.

### Step 2

App4Sales is searching for a device... See message > searching for a device... Press the small lower button on the scanner for two seconds until a blue light comes on. You will hear a short beep. You will now get the message > You can scan on App4Sales.

### Step 3

Grab the scanner. Press the big button with three dots to start scanning. Scan the product, and you will immediately see the order matrix appear. Please note that if you have tapped on the order type 'stock' at the top of the catalogue, the product you are going to scan must be present in the order type 'stock'.

# op<sup>+</sup>imizers

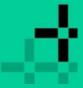

## Dashboard > Catalogue > Scanning

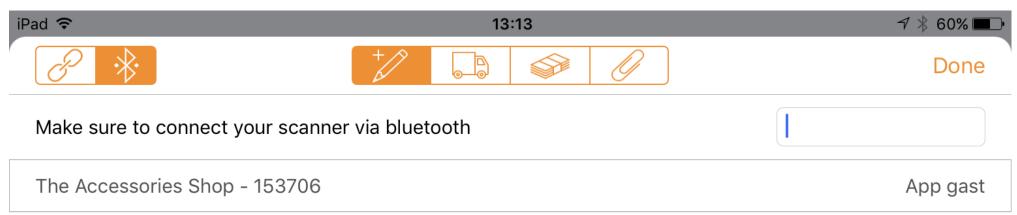

### **Generieke scanner support**

If you set the toggle button at the top left to "bluetooth connected", you can also use other barcode scanners. In this case, the user must set up the bluetooth connection himself via the settings app. Then you return to App4Sales and you see the screen below:

Input mode is active, but you don't see a keyboard. This has been taken over by the scanner. With every scan, the barcode is sent to the input field (HID mode). Each scanner often also has a button to make the keyboard visible again (and to make it disappear again via the same button), without disconnecting the bluetooth connection. For example, with the OPN-2006 this is the small square button. And with the Symbol scanner it is the minus button.

## op<sup>+</sup>imizers

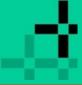

If you leave the screen after scanning, the bluetooth connection will not be disconnected automatically. You can do this via the scanner itself, by switching it off. You do this by pressing the relevant button for a few seconds (OPN-2006  $\rightarrow$  square button, Symbol  $\rightarrow$  bluetooth button).

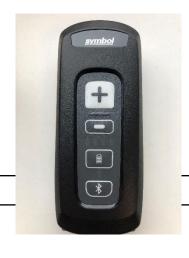

### Dashboard > Catalogue > Download Preview

Download preview

€ 109 99

Retail price

€ 109 99

Retail price

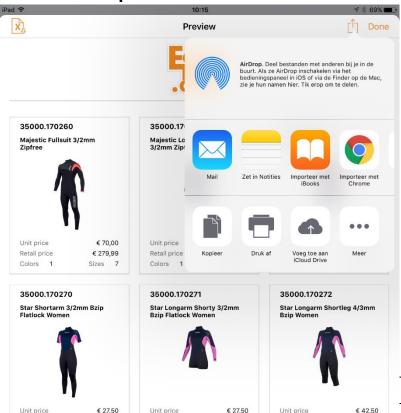

You have the option to download the preview of the screen. All items will be created to a pdf document. This pdf document can be send in different ways. It may take a while if you want to add a lot of items. Tap on 'Done' to cancel.

Choose an option to share your preview:

- AirDrop
- Messages
- Mail

Make sure that the attached PDF file is not too large to send, as this may prevent the e-mail from being sent (bouncing e-mail). If you want to share large files, we advise you to use software such as Dropbox.

- Notes

### Other share functions

Copy to Books

Markup

Print

Save in Files

<u>Add tags</u>

Click on the 'Label' icon to view all product information.

## **Sharing preview**

Lising the 'Arrayy' inch (ton right) you can conduct shanning hasket in

4/

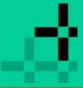

### Dashboard > Dashboard tabs > Orders

## **Orders**

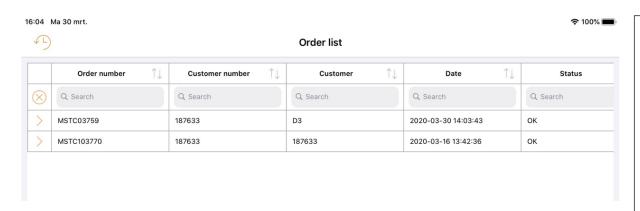

#### Order details

If you press the > button at the beginning of an order line, you will be taken to the relevant detail screen.

### Orders that have not been completed

At the bottom right of the screen, a message is displayed (badge) with a number. This indicates how many orders there are that have not yet been completed. This relates to the currently selected customer, as well as all other customers for whom orders have been written.

#### Presale/stock order overview

Orders of both presales and stock are shown in the overview – so not only of the currently selected order type via the dashboard. The overview is shown as a spreadsheet.

Click on 'Orders' (bottom right) for an order summary per customer. The Orders tab gives you an overview of all orders placed. The overview contains all orders written by the logged in sales agent.

#### View content

Click on a written order to view its content.

## Load data

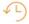

Click on the 'clock' icon at the top left for the historical order summary.

#### **Status**

#### Offline

At the time the order was sent, there was no internet. connection available.

### Rejected

One or more variants no longer exist, or there is no longer sufficient stock available.

#### Frror

It was not possible to successfully create the order. The key-user in your company can send an e-mail to support@eezeebee.com.

### OK

The order was successfully created in Eezee B2B.

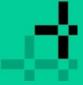

### Dashboard > Dashboard tabs > Order details

## **Order details**

| Ва        | ck           | Order number MSTC10 | Order number MSTC103770 |            |  |  |  |
|-----------|--------------|---------------------|-------------------------|------------|--|--|--|
|           | Model number | , Color ↑↓          | Size ↑↓                 | Total proc |  |  |  |
| $\otimes$ | Q Search     | Q Search            | Q Search                | Q Search   |  |  |  |
|           | 35000.170260 | 900                 | L                       |            |  |  |  |
|           | 35000.170260 | 900                 | LS                      |            |  |  |  |
|           | 35000.170260 | 900                 | XL                      |            |  |  |  |
|           | 35000.170265 | 650                 | S                       |            |  |  |  |
|           | 35000.170265 | 650                 | МТ                      |            |  |  |  |
|           | 35000.170265 | 650                 | L                       |            |  |  |  |
|           | 35000.170265 | 650                 | LT                      |            |  |  |  |
|           | 35000.170265 | 650                 | XL                      |            |  |  |  |
|           | 35000.170265 | 650                 | XLT                     |            |  |  |  |
|           | 35003.110700 | 870                 | S                       |            |  |  |  |
|           | 35003.110700 | 870                 | М                       |            |  |  |  |
|           | 35003.110700 | 870                 | L                       |            |  |  |  |
|           | 35003.110700 | 870                 | XL                      |            |  |  |  |
|           | 35003.110700 | 900                 | S                       |            |  |  |  |
|           | 35003.110700 | 900                 | М                       |            |  |  |  |
|           | 35003.110700 | 900                 | L                       |            |  |  |  |
|           | 35003.110700 | 900                 | XL                      |            |  |  |  |
|           | 35003.110700 | 945                 | s                       |            |  |  |  |
|           | 35003.110700 | 945                 | М                       |            |  |  |  |
|           | 35003.110700 | 945                 | L                       |            |  |  |  |
|           | 35003.110700 | 945                 | XL                      |            |  |  |  |
|           |              |                     |                         |            |  |  |  |

#### Reorder

Tap on the shopping-basket icon at the top right to reorder. Please note: If there are already items in the shopping basket, you will receive a notification:

## Warning

Are you sure to import the selected order in the current shopping basket? Existing products will be deleted first.

Cancel

Confirm

#### **Resend order**

An order that does not have an OK status can be resent in the relevant details screen. Orders with an offline status are automatically resent when the app is connected to the internet again.

#### Delete order

An order that does not have an OK status can be deleted in the relevant details screen.

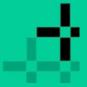

### Dashboard > Dashboard tabs > Order details

## Status: Offline

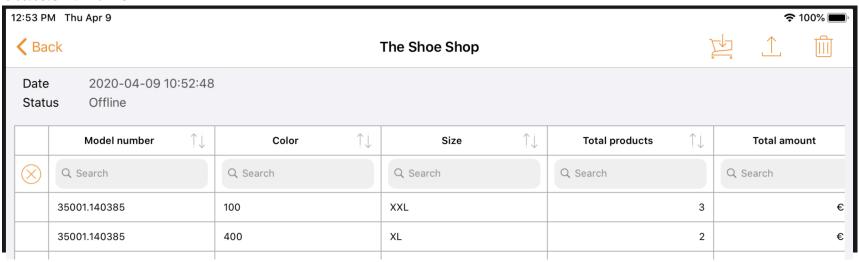

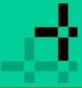

### Dashboard > Dashboard tabs > Order Status

## **Status: Rejected**

In the status column, you can see which variants are valid and which have been rejected.

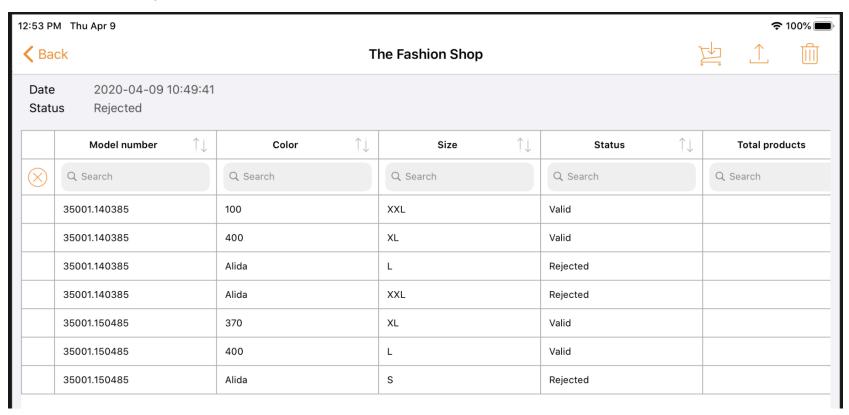

### Forcing a rejected order

If you would like to send the order with only the available variants, then click on the rejected order. You will now get an overview of all variants that are not present. You will see the option 'I agree to send the rejected order without the unknown variants'. Agree and click on the 'Send' button.

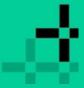

Dashboard > Dashboard tabs > Orders

### **Status: Error**

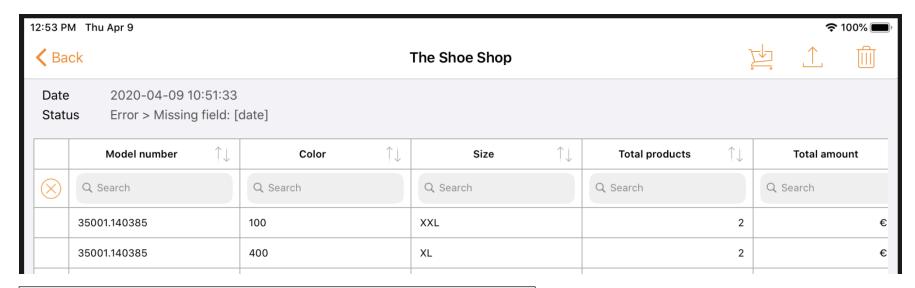

### **Technical error**

The error message is displayed at the top of the spreadsheet; in this case, it is a technical error. This is an error that has to be solved by Eezeebee. The key-user in your company can send an e-mail to support@eezeebee.com.

# op<sup>+</sup>imizers

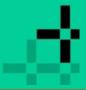

## Dashboard > Dashboard tabs > Orders

## **Status: OK**

|           | Model number | Color    | Size ↑↓  | Total products | Total amount |  |
|-----------|--------------|----------|----------|----------------|--------------|--|
| $\otimes$ | Q Search     | Q Search | Q Search | Q Search       | Q Search     |  |
|           | 35000.170260 | 900      | L        | 1              | €            |  |
|           | 35000.170260 | 900      | LS       | 1              | €            |  |
|           | 35000.170260 | 900      | XL       | 1              | €            |  |

# op<sup>+</sup>imizers

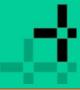

Dashboard > Dashboard tabs > Orders > Historical data

## Historical data

Via the button on the top left, you can request an overview of historical orders.

You can refresh the historical data by tapping on the download button —.

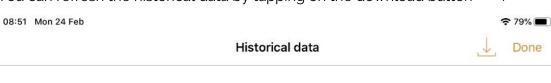

|                       | Historical data | Done                     |
|-----------------------|-----------------|--------------------------|
| GENERAL               |                 |                          |
| Customer              |                 | D3 - 187633              |
| Last data refresh     |                 | Feb 19, 2020 at 12:50 PM |
| OVERVIEWS             |                 |                          |
| My orders             |                 | 77                       |
| My sent B2B weborders |                 | 54                       |
| My invoices           |                 | 73                       |
| My creditinvoices     |                 | 0                        |
| My shipments          |                 | 85                       |
| My open orderlines    |                 | 322                      |

You can view historical data from the order overview. This data is retrieved from the B2B. It is not possible to change this from the sales app.

#### Customer

This relates to the impersonated customer.

#### Last data refresh

Here the date is shown when the data was last loaded. If this does not contain all the information as sent from the ERP, check if this data is present in the B2B or click the download button.

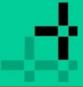

#### Dashboard > Dashboard tabs > Basket

## **Baskets**

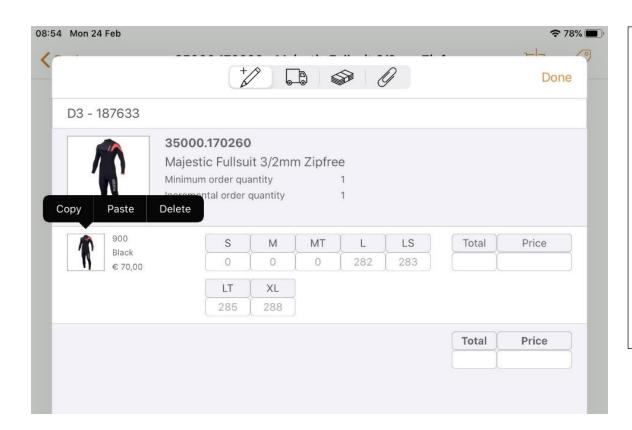

Tap the 'Shopping basket' icon (top right) to order.

### **Enter quantity**

Click the bar on the right to increase the quantity by one and tap the bar on the left to decrease the quantity by one. Click the number box to enter larger numbers using the keyboard.

### Copy/paste/remove

Click on the model's small colour block for copy/paste/delete option. This is an easy way to copy a filled order line into another line. You can copy a line only at colour level (style).

#### Paste in other line

Corresponding sizes are copied. Pasting can also be done at model level, in which case it will be done for all styles belonging to that model.

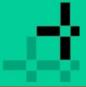

### Dashboard > Dashboard tabs > Baskets

## **Delivery (Lorry)**

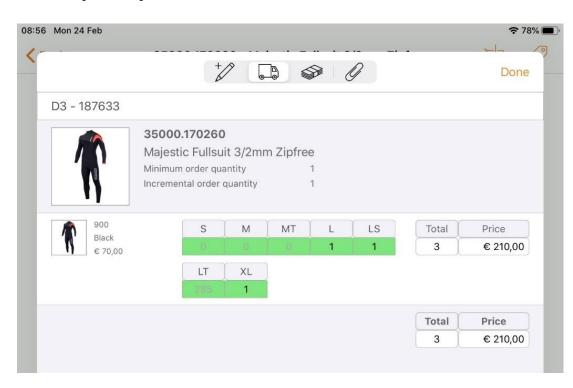

### Directly available

Click on the 'Lorry' icon to see what's available for immediate delivery and what has a later delivery date.
Please note: only if the link with your ERP future stock supports this.

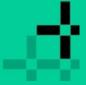

### Dashboard > Dashboard tabs > Baskets

## **Price structure (Banknote)**

Tap on the 'Banknote' icon to view the price structure.

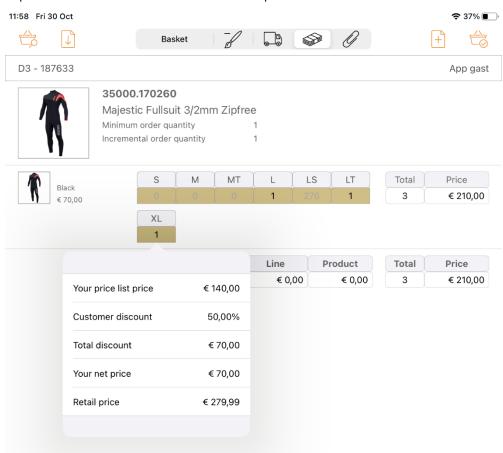

In this pop-up you will see an overview of the following price structure:

- Price list price
- Customer discount
- Total discount
- Unit price
- Recommended retail price

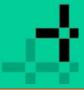

### Dashboard > Dashboard tabs > Baskets

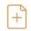

## Line comments (Paper Clip)

An extra comment can be added for each size (e.g. printing).

| 14:02 Tue 25 Feb        | <b>奈</b> 56% <b>■</b>                                                                                       |
|-------------------------|----------------------------------------------------------------------------------------------------|
|                         | Shoppingbasket Shoppingbasket Shoppingbasket                                                                |
| D3 - 187633             |                                                                                                    |
|                         | 35000.170260  Majestic Fullsuit 3/2mm Zipfree  Minimum order quantity 1 Incremental order quantity 1        |
| 900<br>Black<br>€ 70,00 | S M MT L LS XL                                                                                              |
|                         | 35000.170261  Majestic Longarm Shorty 3/2mm Zipfree  Minimum order quantity 1  Incremental order quantity 1 |

Create multiple baskets per customer

By clicking on the + icon, multiple shopping baskets can be created for the customer.

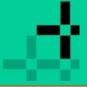

### Dashboard > Dashboard tabs > Baskets > Line discount

## Line discount

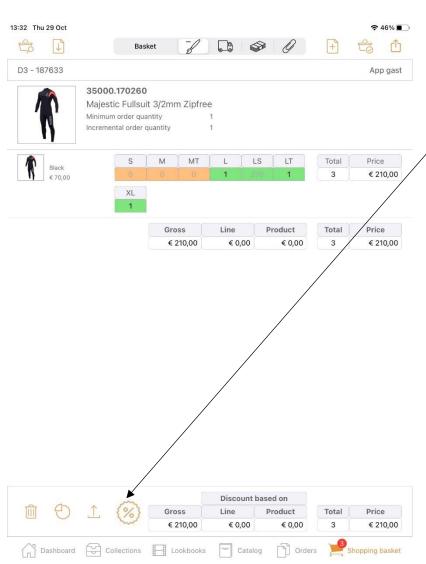

If you click on the discount button, you will get an overview of all the discounts that apply to the shopping basket.

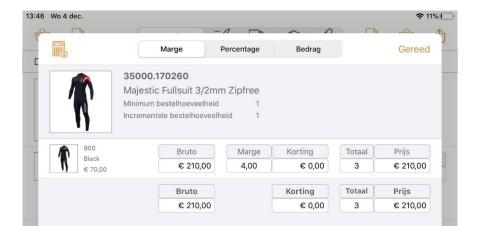

A line is defined as a style of a model. Discounts can be given per line. This discount applies to all variants that belong to the style in question.

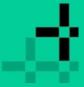

### Dashboard > Dashboard tabs > Baskets

## Add new basket

Create multiple baskets per customer

By tapping on the icon, multiple shopping baskets can be created for the customer.

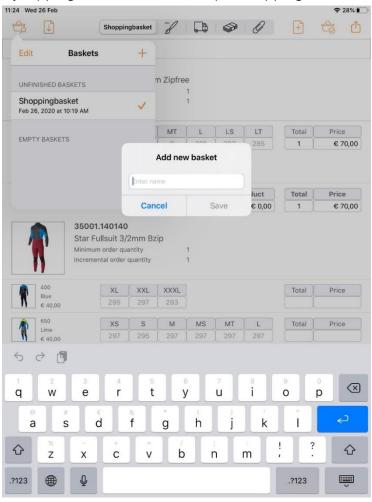

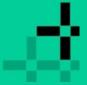

### Dashboard > Dashboard tabs > Baskets > Share baskets

**Sharing shopping baskets** 10:36 Wed 26 Feb **?** 29% ■ Û Shoppingbasket D3 - 187633 Hide unit prices 35000.170260 Maiestic Fullsuit 3/2mm Zipfree Hide discount Minimum order quantity Incremental order quantity Hide stock MT Black Continue XL 287 Gross Product Total Price € 70,00 € 0,00 € 0,00 € 70,00 35001.140140 Star Fullsuit 3/2mm Bzip Minimum order quantity Incremental order quantity Total Price Blue 297 293 Lime 297 297 LS LT XL XLT XXL XXXL Total Price Bordeaux 297 € 11.880,00 XL Discount based on Gross Product Price Total € 11.950.00 € 0,00 € 0,00 € 11.950,00

Catalog

Dashboard Collections Lookbooks

First you get three options for the display in the template.

### **Hide unit prices**

This option ensures that no unit prices are shown in the shopping basket.

#### **Hide discount**

This option ensures that no discounts are shown in the shopping basket.

#### **Hide stock**

This option ensures that no stock is shown in the shopping basket.

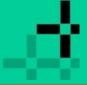

### Dashboard > Dashboard tabs > Baskets > Share baskets

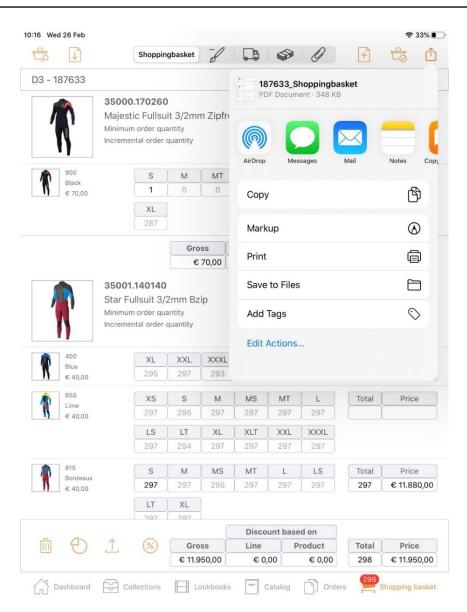

Choose an option to share your shopping basket:

- AirDrop
- Messages
- Mail

Make sure that the attached PDF file is not too large to send, as this may prevent the e-mail from being sent (bouncing e-mail). If you want to share large files, we advise you to use software such as Dropbox.

- Notes

#### Other share functions

Copy to Books

Markup

Print

Save in Files

Add tags

Click on the 'Label' icon to view all product information.

## **Sharing shopping baskets**

Using the 'Arrow' icon (top right), you can send your shopping basket in PDF.

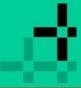

Dashboard > Dashboard tabs > Baskets > Hide line discount

## Hide discount when sharing the shopping basket

If you want to share the shopping basket, you can also hide the line discount.

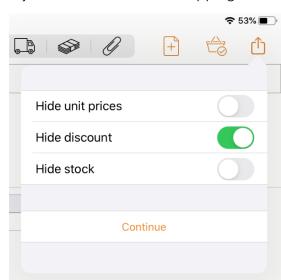

This setting is independent of the general setting.

This gives you the option of displaying the line discount in your basket while hiding it when sharing.

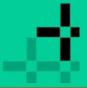

Dashboard > Dashboard tabs > Baskets > Complete shopping basket in B2B

## Complete shopping basket in the B2B

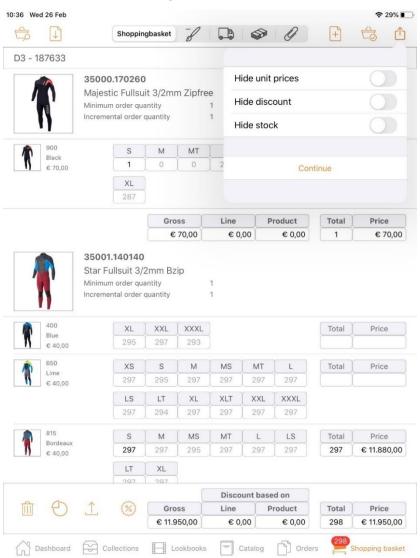

This functionality depends on whether your ERP package supports it. Ask your ERP supplier about this.

Using the Arrow' icon at the bottom left, you can send your shopping basket to the B2B environment to checkout and send the order.

**Please note:** the sales agent must have access to the B2B environment.

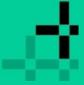

### Dashboard > Dashboard tabs > Baskets > Add template

## Add template

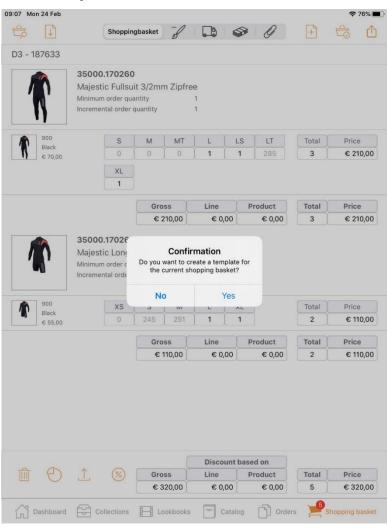

The purpose of a template is to store certain items in a 'template' to be able to order these items easily for multiple customers.

Click on the folded sheet with a '+' icon at the top right of the shopping basket.

### Apply template to another customer

As soon as you have added the template, you have the choice to use it for another customer as well. If, for example, certain items have to be ordered for multiple customers, you can import this template for each customer profile.

## **Share template**

As soon as you have saved the template from the shopping basket, you have the choice to 'share' it with the customer. This can be done by e-mail or through other channels.

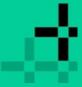

Dashboard > Dashboard tabs > Baskets > Importing templates

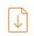

## Importing templates

When importing, the applicable prices are determined. This allows you to quickly fill a basket if you choose another customer.

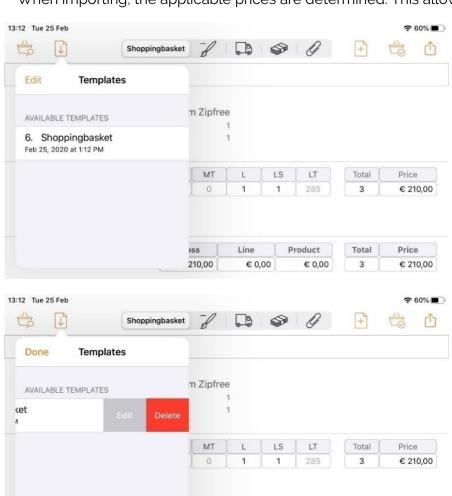

Line

€ 0,00

210,00

Product

Total

3

Price

€ 210,00

### **Edit template**

Using 'Edit', you can change the name of the template by swiping on the line of the template.

### Import validation

A shopping basket is validated upon import. If there are products that are no longer available, they will be removed from the shopping basket.

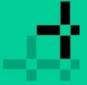

### Dashboard > Dashboard tabs > Baskets > Backorders

## **Backorders**

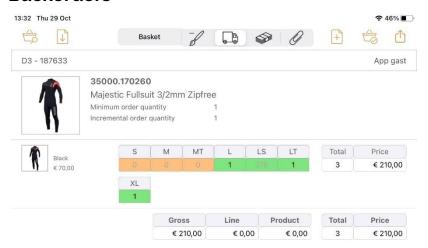

The colour of the lorry indicates whether the product is in stock:

- Green: in stock
- Orange: partly in stock and partly backorder
- Red: not in stock and no backorder

#### Number in stock

Numbers can also be used to indicate the quantity still in stock. As soon as there is no stock, the agent can no longer order that product.

### **Ordering without stock**

You can set whether the agent may order without stock. Go to the B2B manual for more information. Please note: you need to <u>refresh the data</u> to see the current stock levels.

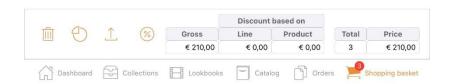

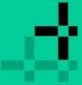

### Dashboard > Dashboard tabs > Baskets > Discount method

### **Discount methods**

The discount can be given in the following three ways:

- 1. Margin
  - The margin of a style without discount is calculated as the average margin of all variants belonging to the style in question.
  - The margin of a variant is calculated as follows: margin = unit\_list\_price / unit\_price
  - The unit\_price includes any customer discount and product discount.
- 2. Percentage
- 3. Amount

The options available depend on the above-mentioned parameters.

#### Calculator

You can use the calculator button (top left) to enter discounts faster:

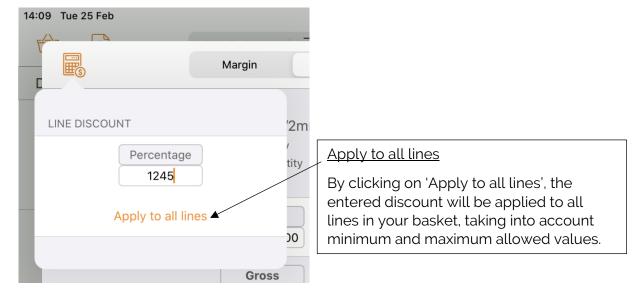

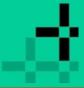

### Dashboard > Dashboard tabs > Baskets > Discount methods

### **Hide discount**

You can hide line discounts in 'Settings':

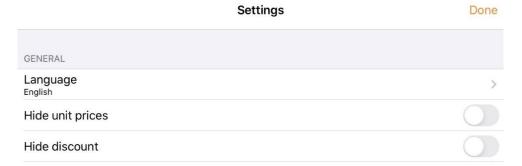

The total line of the shopping basket will then look like this:

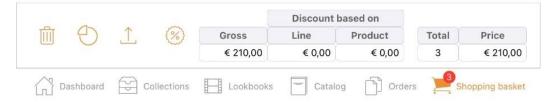

The discount button is invisible, as are the columns for gross amount and discount. However, the prices shown still include the line discount.

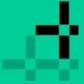

### Dashboard > Dashboard tabs > Baskets > Line discount

### Price pop-up per variant

The price pop-up per variant shows all applicable discounts.

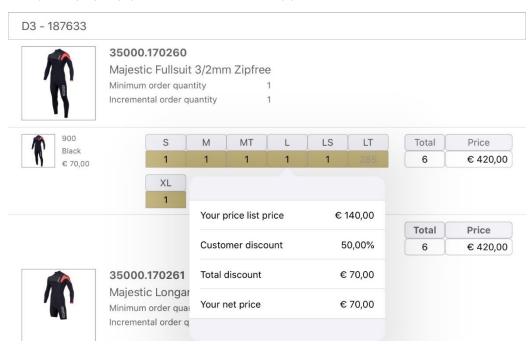

This pop-up also shows the line discount if it is above 0 ( > 0).

#### Entered line discount at o

In the following situations, an entered line discount is automatically reset to zero:

- For one of the variants belonging to the line, the amount is changed in the basket.
- One or more variants, belonging to the line, have become invalid during the validation of the shopping basket.
- Another basket is made of an order.
- A template is made of the basket. The template

# op<sup>+</sup>imizers

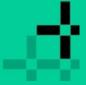

### Dashboard > Dashboard tabs > Baskets > Shopping basket statistics

|                         |                               |                | Sh     | opping b   | asket stati | stics |         |         |           |        | Done    |
|-------------------------|-------------------------------|----------------|--------|------------|-------------|-------|---------|---------|-----------|--------|---------|
|                         | tegories Collections          | Product groups | Season | is         |             |       |         |         | All sizes | Ordere | d sizes |
| Mystic<br>Waterwear Kit | Description                   | Price          | Total  | Quantities |             |       |         |         |           |        |         |
|                         | Majestic Fullsuit             |                | 1.35m  | 1.40m      | 1.45m       | 1.50m | 1.6/2.1 | 1.60m   | 1.70      | 1.70n  |         |
| 1                       | 3/2mm Zipfree<br>35000.170260 | € 210,00       | 3      | 0          | 0           | 0     | 0       | 0       | 0         | 0      | 0       |
|                         | Majestic<br>Longarm           |                | 3      | 1.35m      | 1.40m       | 1.45m | 1.50m   | 1.6/2.1 | 1.60m     | 1.70   | 1.70    |
|                         | Shorty 3/2mm<br>35000.170261  | € 165,00       |        | 0          | 0           | 0     | 0       | 0       | 0         | 0      | 0       |
|                         | Leg Strap Set                 | € 15,00        | 6      | 1.35m      | 1.40m       | 1.45m | 1.50m   | 1.6/2.1 | 1.60m     | 1.70   | 1.70    |
|                         | 35001.061820                  |                |        | 0          | 0           | 0     | 0       | 0       | 0         | 0      | 0       |
| P                       | Star S/                       |                | 3      | 1.35m      | 1.40m       | 1.45m | 1.50m   | 1.6/2.1 | 1.60m     | 1.70   | 1.70    |
|                         | S Quickdry<br>35001.150485    | € 26,25        |        | 0          | 0           | 0     | 0       | 0       | 0         | 0      | 0       |
| P                       | Star S/                       |                |        | 1.35m      | 1.40m       | 1.45m | 1.50m   | 1.6/2.1 | 1.60m     | 1.70   | 1.70    |
|                         | S Quickdry<br>35001.150485    | € 35,00        | 4      | 0          | 0           | 0     | 0       | 0       | 0         | 0      | 0       |
| D                       | Star S/                       |                |        | 1.35m      | 1.40m       | 1.45m | 1.50m   | 1.6/2.1 | 1.60m     | 1.70   | 1.70r   |
|                         | S Quickdry<br>35001.150485    | € 35,00        | 4      | 0          | 0           | 0     | 0       | 0       | 0         | 0      | 0       |

You can view the statistics from the shopping basket.

Click on the  $\bigcirc$  icon in the shopping basket.

There are a maximum of five groups that can be grouped together. This can be set in the backend of the B2B.

- Brands
- Categories
- Collections
- Product groups
- Seasons

### Simplified statistics

If no group is activated from the backend of the B2B, this module is actually turned off and you only see the simplified statistics.

### **Grouped statistics**

At the top left is a button to switch between the grouped and the simplified view.

### **Active groups**

The groups that are active are shown at the top left of the statistics.

### Quantities per column

The columns with quantities can be scrolled horizontally. All sizes are listed in this column.

### Show sizes that have been ordered

If you only want to see the sizes that have been ordered, you can use the button at the top right of the statistics display. The display with only ordered sizes looks like the image on the right.

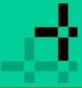

Dashboard > Dashboard tabs > Baskets > Shopping basket statistics

### Simplified statistics

The simplified statistics are available to everyone. The switch button to toggle between simplified or grouped statistics is only available if at least one group is activated. The simplified display looks as follows:

| 2:18 Fri 20 Nov              |                            |             |          | <b>?</b> 23% ■ |
|------------------------------|----------------------------|-------------|----------|----------------|
|                              | Shopping basket statistics |             |          | Done           |
|                              | Pieces                     | Price       | Pieces % | Price %        |
| Total                        | 388                        | € 26.830,00 | 100,00%  | 100,00%        |
|                              |                            |             |          | 20.00 10.0     |
| COLLECTION                   | Pieces                     | Price       | Pieces % | Price %        |
| Alle                         | 388                        | € 26.830,00 | 100,00%  | 100,00%        |
| CATEGORY                     | Pieces                     | Price       | Pieces % | Price %        |
| Mystic Waterwear Kite & Wind | 388                        | € 26.830,00 | 100,00%  | 100,00%        |
|                              |                            |             |          |                |
| PRODUCT GROUP                | Pieces                     | Price       | Pieces % | Price %        |
| Mystic Wetsuits              | 388                        | € 26.830,00 | 100,00%  | 100,00%        |
|                              |                            |             |          |                |
| SEASON                       | Pieces                     | Price       | Pieces % | Price %        |
| Never Out Of Stock           | 388                        | € 26.830,00 | 100,00%  | 100,00%        |
|                              |                            |             |          |                |
| COLOR GROUP                  | Pieces                     | Price       | Pieces % | Price %        |
| Black                        | 388                        | € 26.830,00 | 100,00%  | 100,00%        |

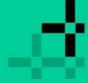

### Dashboard > Dashboard tabs > Catalogue> Checkout

# Checkout

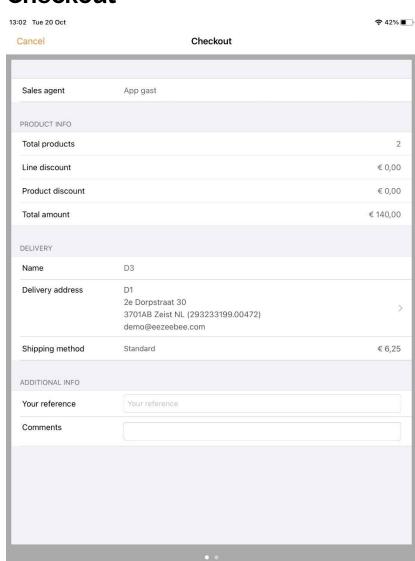

Click on the checkout icon at the top right of the screen

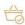

#### Sales agent

The logged-in sales agent is shown here. This can also be a selected subagent (impersonate).

#### **Product information**

Here you will see the total number of products, the line discount, and the total amount including all discounts.

#### **Delivery**

Under delivery, the name of the customer and the delivery address are shown.

### Shipping method

This relates to the shipping method that applies to the selected customer. If more than one is possible, this can be changed. This depends on the shipping methods sent from your ERP system OR the set shipping methods from the backend of the B2B.

#### Change delivery address

Click on the arrow icon to choose a different delivery address. Please note that this is only possible if it is controlled from your ERP system.

#### **Additional information**

#### Your reference

Fill in reference information if required.

#### **Comments**

This option is only visible if the setting has been activated from the backend. This setting is called 'order entries'. One or two comment lines are displayed depending on the reseller.

SWIPE right (in the salesapp) to go to the second page.

Back to contents page 73

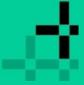

### Dashboard > Dashboard tabs > Catalogue > Checkout

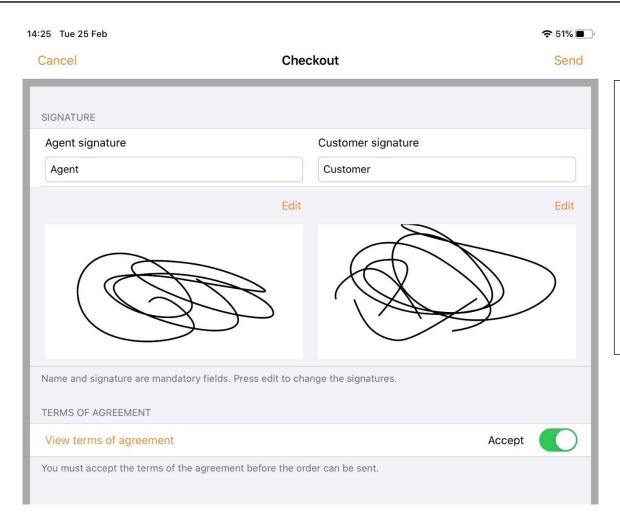

#### Agent name

This is an optional input field.

#### **Customer name**

This is an optional input field.

#### **Signature**

Depending on the B2B setting, you will need to fill in a signature. Click on 'Edit' and sign a signature.

#### Accept terms of agreement

Depending on the B2B setting, the conditions must first be accepted before the order can be sent.

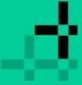

#### Dashboard > Dashboard tabs > Touch ID or Face ID

# **Touch ID or Face ID**

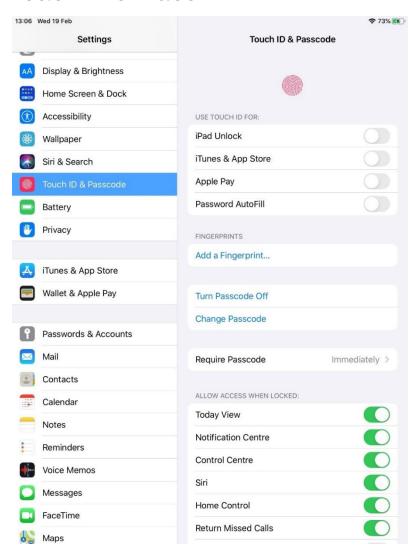

#### **Available locking options**

The app can be fully or partially locked using Touch ID, Face ID, and a passcode. This depends on which options are available on the iPad.

- Touch ID is available on iPads and iPhones with a home button and iOS 10.x. Fingerprint recognition is incorporated in the home button.
- Face ID was introduced with iOS 11. This is available on iPads and iPhones without a home button (borderless screens). Touch ID is not available on these devices.
- Locking using a passcode is available on all devices.

#### **Touch ID Verification**

- If no fingerprint identification is present, you will be asked for your passcode
- If no passcode has been set either, it's not possible to lock the app.
- You can't add a fingerprint without a passcode.
- No user approval is required to use the fingerprint
- If the fingerprint is not recognized, you can try again several times or enter the passcode.

Back to contents page 75

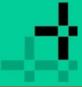

### Dashboard > Dashboard tabs > Touch ID or Face ID > Activating

# **Activating**

To activate Touch ID, you need to add a fingerprint in Settings. The use of locking is initially turned off in App4Sales.

You can enable locking via the <u>Settings</u> on the dashboard. Changing the settings is always locked.

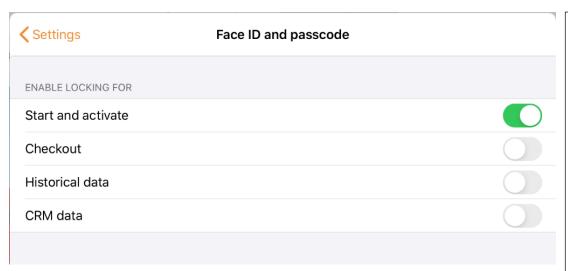

Locking can be enabled for the following options

#### Start and activate

When Start and Activate is turned on, access to the app is fully locked. When you launch the app or reactivate it, authentication is requested.

Checkout

Historical data

CRM data

#### **Authentication failed**

If authentication fails, you'll return to the default <u>Login</u> screen, clearing the input fields. For the other options, if the authentication fails, you simply stay in the app but the relevant content will not be shown.

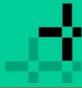

#### Dashboard > dashboard tabs > touch ID or face ID

## **Face ID Verification**

- If facial recognition is not configured, you will be asked for your passcode.
- If no passcode has been set either, it's not possible to lock the app.
- You cannot configure facial recognition without a passcode.
- The user must be asked for permission to use Face ID on first use.
- If the face is not recognized, you can try again several times or enter the passcode.

#### **Activating**

In order to activate Face ID, you need to configure a face ID via 'Settings' on your iPad.

The use of locking is initially turned off in App4Sales. You can enable locking via the <u>Settings</u> on the dashboard.

#### **Changing settings**

Changing the settings is always locked. If the user has not given permission to use Face ID, they can still do this later by tapping 'Enable Face ID'. The settings of the device are then automatically opened, after which the user can access Face ID. When returning to the app, unlocking with Face ID will be activated.

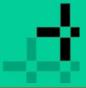

Dashboard > Dashboard tabs > Notifications

# **Notifications**

When the app is launched for the first time, you will be asked to allow notifications to be sent. You can always change this in the settings.

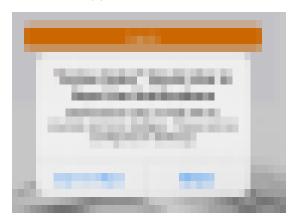

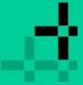

#### Dashboard > Dashboard tabs > Notifications

# Configuring

Notifications can be configured in the settings.

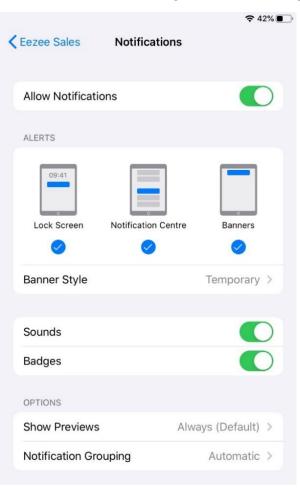

Go to 'Settings', 'Notifications', 'Eezee sales'.

Here you can enable or disable the sending of notifications, but also disable only the display of the badge or the playback of sound.

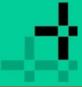

#### Dashboard > Dashboard tabs > Notifications

## Message centre

A message is placed in the message centre twice a day if the user has a valid login session and unfinished shopping baskets.

The message looks as follows:

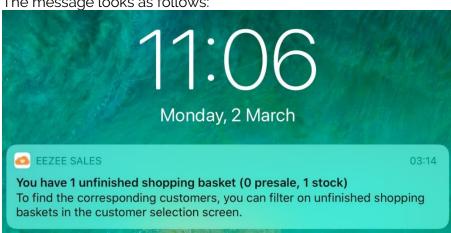

When the user clicks on the message, the Dashboard in the app opens, automatically activating the customer selection screen if:

- Current order type = presale, and there are unfinished presale baskets.
- Current order type = stock, and there are unfinished stock baskets

For example, if the message is 'You have 3 unfinished shopping baskets (0 presale, 3 stock)', and current order type = presale, the customer selection screen will not open.

The user must first switch to stock and then open the customer selection screen.

Back to contents page 80

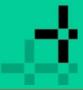

### Dashboard > Dashboard tabs > Widgets

# Widgets

# **Adding widget**

To add the Eezee Sales widget to your home screen, swipe to the right and choose edit.

Then click on the green plus sign to add the widget to your Home screen.

Using the buttons on the right (three dashes), you can still change the order in which the widgets should be shown.

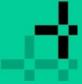

### Dashboard > Dashboard tabs > Widgets

Using the buttons on the right (three dashes), you can still change the order in which the widgets should be shown.

### **Statuses**

### Not logged in

If the user is not logged in, the widget will look like this:

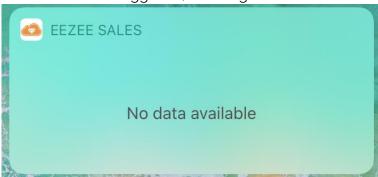

### No actions required

If the user is logged in, but there are no actions required, the widget will look like this:

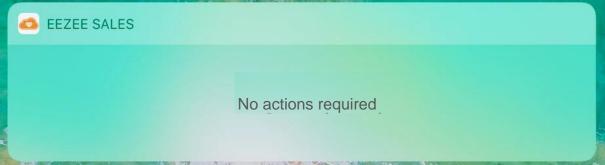

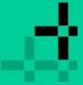

### Dashboard > Dashboard tabs > Widgets

### **Actions required**

If the user is logged in and actions are required, the widget will look like this:

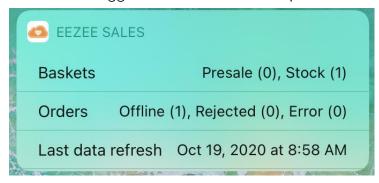

#### **Actions**

Currently, the following actions have been defined for the widget:

- Unfinished shopping baskets 0
- Unfinished orders
- Last data refresh (only shown if older than one week)

#### **Opening the App**

When the user clicks on one of the actions, the app opens:

- For unfinished shopping baskets, the customer selection screen opens.
- For unfinished orders, the 'Orders' tab opens.
- With the latest data refresh, the Download screen opens, and the download is started.

Back to contents page 83